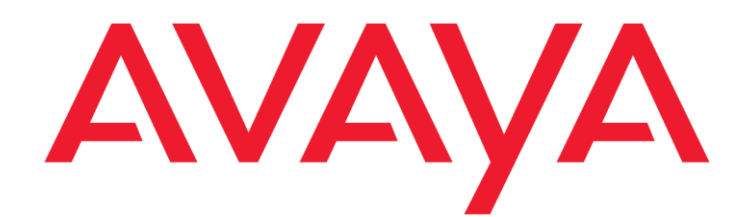

# **Using ACCCM Visual Call Flow Designer**

 **Release 7.0 SP1 Issue 1.1 May 2013**

#### **© 2013 Avaya Inc.**

### **All Rights Reserved.**

#### **Notice**

While reasonable efforts have been made to ensure that the information in this document is complete and accurate at the time of printing, Avaya assumes no liability for any errors. Avaya reserves the right to make changes and corrections to the information in this document without the obligation to notify any person or organization of such changes.

#### **Documentation disclaimer**

"Documentation" means information published by Avaya in varying mediums which may include product information, operating instructions and performance specifications that Avaya generally makes available to users of its products. Documentation does not include marketing materials. Avaya shall not be responsible for any modifications, additions, or deletions to the original published version of documentation unless such modifications, additions, or deletions were performed by Avaya. End User agrees to indemnify and hold harmless Avaya, Avaya's agents, servants and employees against all claims, lawsuits, demands and judgments arising out of, or in connection with, subsequent modifications, additions or deletions to this documentation, to the extent made by End User.

#### **Link disclaimer**

Avaya is not responsible for the contents or reliability of any linked websites referenced within this site or documentation provided by Avaya. Avaya is not responsible for the accuracy of any information, statement or content provided on these sites and does not necessarily endorse the products, services, or information described or offered within them. Avaya does not guarantee that these links will work all the time and has no control over the availability of the linked pages.

#### **Warranty**

Avaya provides a limited warranty on its hardware and Software ("Product(s)"). Refer to your sales agreement to establish the terms of the limited warranty. In addition, Avaya's standard warranty language, as well as information regarding support for this Product while under warranty is available to Avaya customers and other parties through the Avaya Support website: http://support.avaya.com. Please note that if you acquired the Product(s) from an authorized Avaya reseller outside of the United States and Canada, the warranty is provided to you by said Avaya reseller and not by Avaya. "Software" means computer programs in object code, provided by Avaya or an Avaya Channel Partner, whether as stand-alone products or preinstalled on hardware products, and any upgrades, updates, bug fixes, or modified versions.

#### **Licenses**

THE SOFTWARE LICENSE TERMS AVAILABLE ON THE AVAYA WEBSITE, HTTP://SUPPORT.AVAYA.COM/LICENSEINEO ARE APPLICABLE TO ANYONE WHO DOWNLOADS, USES AND/OR INSTALLS AVAYA SOFTWARE, PURCHASED FROM AVAYA INC., ANY AVAYA AFFILIATE, OR AN AUTHORIZED AVAYA RESELLER (AS APPLICABLE) UNDER A COMMERCIAL AGREEMENT WITH AVAYA OR AN AUTHORIZED AVAYA RESELLER. UNLESS OTHERWISE AGREED TO BY AVAYA IN WRITING, AVAYA DOES NOT EXTEND THIS LICENSE IF THE SOFTWARE WAS OBTAINED FROM ANYONE OTHER THAN AVAYA, AN AVAYA AFFILIATE OR AN AVAYA AUTHORIZED RESELLER; AVAYA RESERVES THE RIGHT TO TAKE LEGAL ACTION AGAINST YOU AND ANYONE ELSE USING OR SELLING THE SOFTWARE WITHOUT A LICENSE. BY INSTALLING, DOWNLOADING OR USING THE SOFTWARE, OR AUTHORIZING OTHERS TO DO SO, YOU, ON BEHALF OF YOURSELF AND THE ENTITY FOR WHOM YOU ARE INSTALLING, DOWNLOADING OR USING THE SOFTWARE (HEREINAFTER REFERRED TO INTERCHANGEABLY AS "YOU" AND "END USER"), AGREE TO THESE TERMS AND CONDITIONS AND CREATE A BINDING CONTRACT BETWEEN YOU AND AVAYA INC. OR THE APPLICABLE AVAYA AFFILIATE ("AVAYA").

Avaya grants you a license within the scope of the license types described below, with the exception of Heritage Nortel Software, for which the scope of the license is detailed below. Where the order documentation does not expressly identify a license type, the applicable license will be a Designated System License. The applicable number of licenses and units of capacity for which the license is granted will be one (1), unless a different number of licenses or units of capacity is specified in the documentation or other materials available to you. "Designated Processor" means a single standalone computing device. "Server" means a Designated Processor that hosts a software application to be accessed by multiple users.

#### **License type(s)**

**Designated System(s) License (DS)**. End User may install and use each copy of the Software on only one Designated Processor, unless a different number of Designated Processors is indicated in the Documentation or other materials available to End User. Avaya may require the Designated Processor(s) to be identified by type, serial number, feature key, location or other specific designation, or to be provided by End User to Avaya through electronic means established by Avaya specifically for this purpose.

**Concurrent User License (CU)**. End User may install and use the Software on multiple Designated Processors or one or more Servers, so long as only the licensed number of Units are accessing and using the Software at any given time. A "Unit" means the unit on which Avaya, at its sole discretion, bases the pricing of its licenses and can be, without limitation, an agent, port or user, an e-mail or voice mail account in the name of a person or corporate function (e.g., webmaster or helpdesk), or a directory entry in the administrative database utilized by the Product that permits one user to interface with the Software. Units may be linked to a specific, identified Server.

#### **Copyright**

Except where expressly stated otherwise, the Product is protected by copyright and other laws respecting proprietary rights. Unauthorized reproduction, transfer, and or use can be a criminal, as well as a civil, offense under the applicable law.

#### **Third-party components**

"Third Party Components" mean certain software programs or portions thereof included in the Software that may contain software (including open source software) distributed under third party agreements ("Third Party Components"), which contain terms regarding the rights to use certain portions of the Software ("Third Party Terms"). Information regarding distributed Linux OS source code (for those Products that have distributed Linux OS source code) and identifying the copyright holders of the Third Party Components and the Third Party Terms that apply is available in the Documentation or on Avaya's website at: http:// support.avaya.com/Copyright. You agree to the Third Party Terms for any such Third Party Component

#### **Preventing Toll Fraud**

"Toll Fraud" is the unauthorized use of your telecommunications system by an unauthorized party (for example, a person who is not a corporate employee, agent, subcontractor, or is not working on your company's behalf). Be aware that there can be a risk of Toll Fraud associated with your system and that, if Toll Fraud occurs, it can result in substantial additional charges for your telecommunications services.

#### **Avaya Toll Fraud intervention**

If you suspect that you are being victimized by Toll Fraud and you need technical assistance or support, call Technical Service Center Toll Fraud Intervention Hotline at +1-800-643-2353 for the United States and Canada. For additional support telephone numbers, see the Avaya Support website: http://support.avaya.com. Suspected security vulnerabilities with Avaya products should be reported to Avaya by sending mail to: rityalerts@avaya

#### **Trademarks**

Avaya, the Avaya logo, one-X are either registered trademarks or trademarks of Avaya Inc. in the United States of America and/or other jurisdictions.

All non-Avaya trademarks are the property of their respective owners.

#### **Downloading Documentation**

For the most current versions of Documentation, see the Avaya Support website: http://support.avaya.com.

#### **Contact Avaya Support**

See the Avaya Support website: http://support.avaya.com for product notices and articles, or to report a problem with your Avaya product. For a list of support telephone numbers and contact addresses, go to the Avaya Support website: http://support.avaya.com, scroll to the bottom of the page, and select Contact Avaya Support.

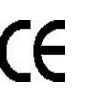

Avaya Inc. declares that the equipment specified in this document bearing the "CE" (Conformité Europeénne) mark conforms to the European Union Radio.

# **Contents**

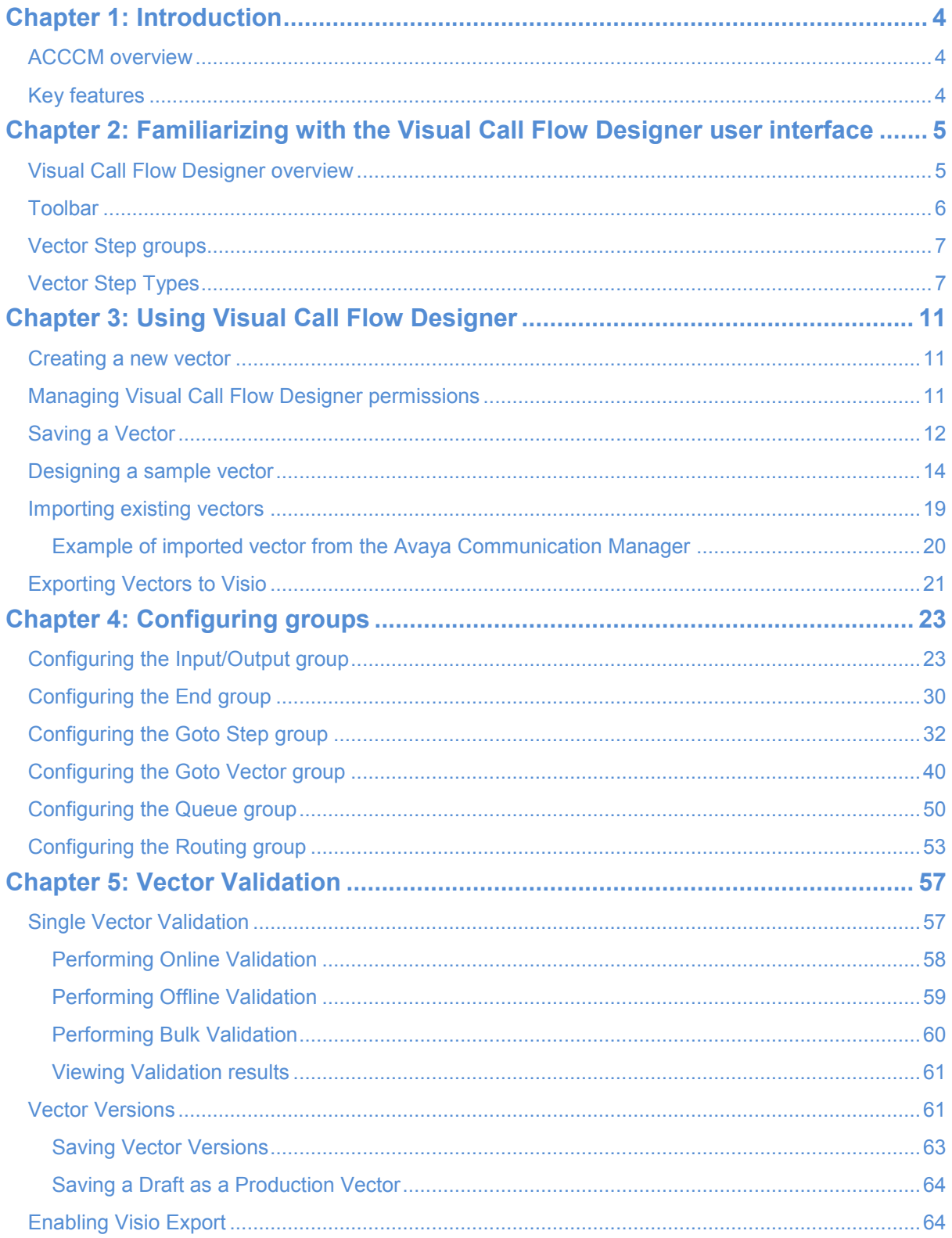

# <span id="page-3-0"></span>**Chapter 1: Introduction**

This chapter includes:

- [ACCCM overview](#page-3-1) on page [4](#page-3-1)
- [Key features](#page-3-2) on page [4](#page-3-3)

# <span id="page-3-1"></span>**ACCCM overview**

The Avaya Contact Center Control Manager (ACCCM) system is a centralized operational administration solution that provides a comprehensive solution for administrators to support day-today operations and real-time decision. Using the ACCCM system, administrators can unify, streamline, and centralize the management of Avaya Aura® Contact Center (AACC) operations. In addition, the administrator can track events and take necessary action to meet customer needs.

The ACCCM system is for Avaya customers using different Avaya Contact Center Business Unit (CCBU) products and solutions. The ACCCM system integrates with a Unified Communication infrastructure based on Avaya Communication Manager (Avaya Aura® Communication Manager) and Avaya Session Manager. The ACCCM solution supports the following Avaya Messaging and Contact Center Software Suite applications:

- <span id="page-3-3"></span>Avaya Modular Messaging (MM)
- Avaya AUDIX Messaging
- Avaya Call Management System (CMS)
- Avaya IQ (IQ)
- Avaya Aura® Call Center Elite Multichannel (EMC)
- Avaya Interaction Center (IC)
- Avaya Voice Portal (AVP)
- Avaya Aura® Experience Portal (AAEP)
- Avaya Proactive Contact (PC)
- Avaya Proactive Outreach Manager (POM)
- Avaya Aura® System Manager
- Avaya Aura® Messaging
- Avaya Aura® Session Manager
- Avaya Aura® Application Enablement Services
- Avaya one-X® Agent (one-X Agent)
- Avaya Aura® Workforce Management
- Avaya Aura® Contact Center (AACC) with Elite customers who are interested using a blended environment (Voice on Elite with Multimedia on AACC)
- <span id="page-3-2"></span>Non-Avaya third-party Workforce Optimization (WFO) solution

## **Key features**

- Centralized management and administration of all contact center applications
- Personalized thin client application interface
- Real-time monitoring and historical analysis of agents, skills, Vector Directory Numbers (VDNs),  $\bullet$ campaigns, and other business data
- Visual call flow design and vector management
- Role-based permissions and multi tenancy support
- Full Microsoft Active Directory integration with single sign-on (SSO) functionality

# <span id="page-4-0"></span>**Chapter 2: Familiarizing with the Visual Call Flow Designer user interface**

### This chapter includes:

- [Visual Call Flow Designer overview](#page-4-1) on page [5](#page-4-1)
- [Toolbar](#page-5-0) on page [6](#page-5-0)  $\blacksquare$
- [Vector Step groups](#page-6-0) on page [7](#page-6-0)
- [Vector Step Types](#page-6-1) on page [7](#page-6-1)

## <span id="page-4-1"></span>**Visual Call Flow Designer overview**

ACCCM Administration includes a Visual Call Flow Designer that helps users to design vectors. Visual Call Flow Designer resides within the EMC software on an Avaya Communication Manager (CM) instance with a web-based graphical tool.

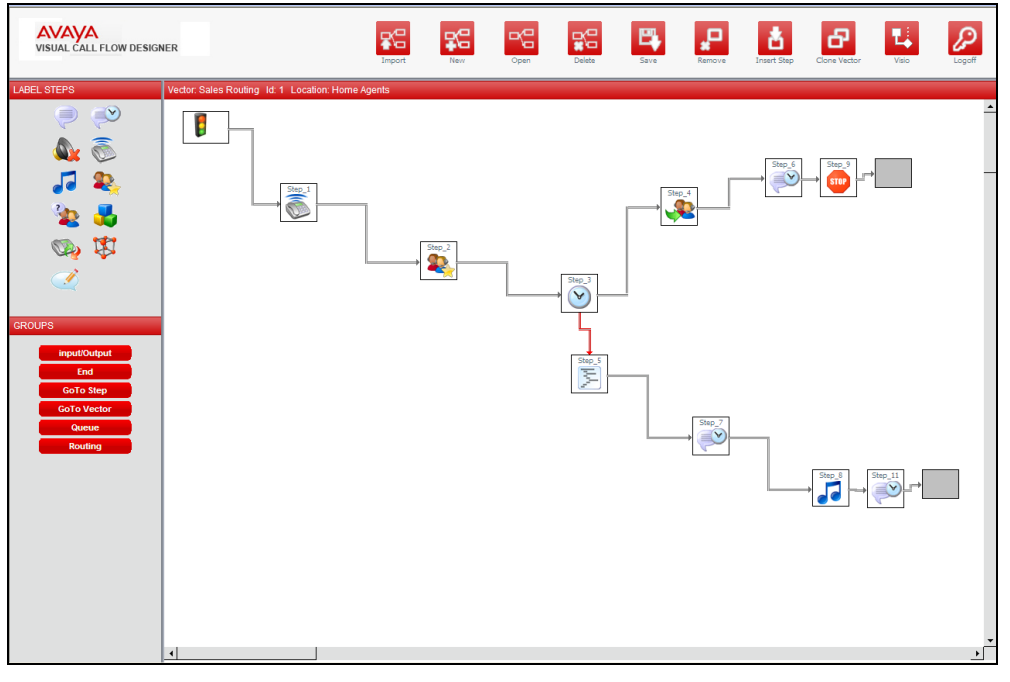

With Visual Call Flow Designer, you can design any vector that can be built through the Avaya Site Administration (ASA) tool with an easy to use the drag-and-drop interface.

You can manage each vector commands (*queue-to*, *route-to*, and *announcement*) through the ACCCM the internal security and engine. It has permissions insert, update, delete, or rewrite and provides users with permissions to relevant steps in a specific vector.

You can access Visual Call Flow Designer from the ACCCM administrative screen or by a direct Uniform Resource Locator (URL). Use the same user name and password for Visual Call Flow Designer and for ACCCM Administration.

**NOTE:** In some versions of Microsoft Internet Explorer (IE) you must press the F11 button after the login process is complete to see the entire User Interface (UI). Some tabs and options may be hidden due to the screen resolution.

<span id="page-5-0"></span>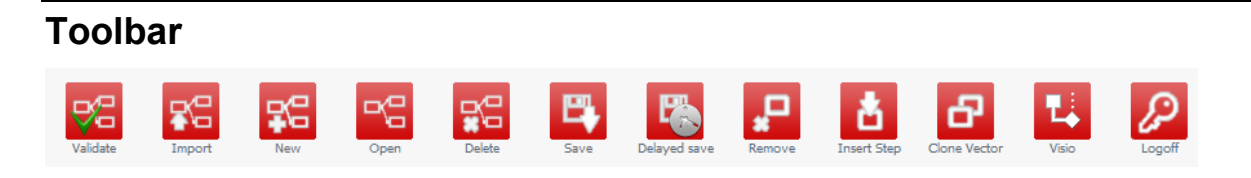

The following table describes the functional buttons that appear on the toolbar and action buttons:

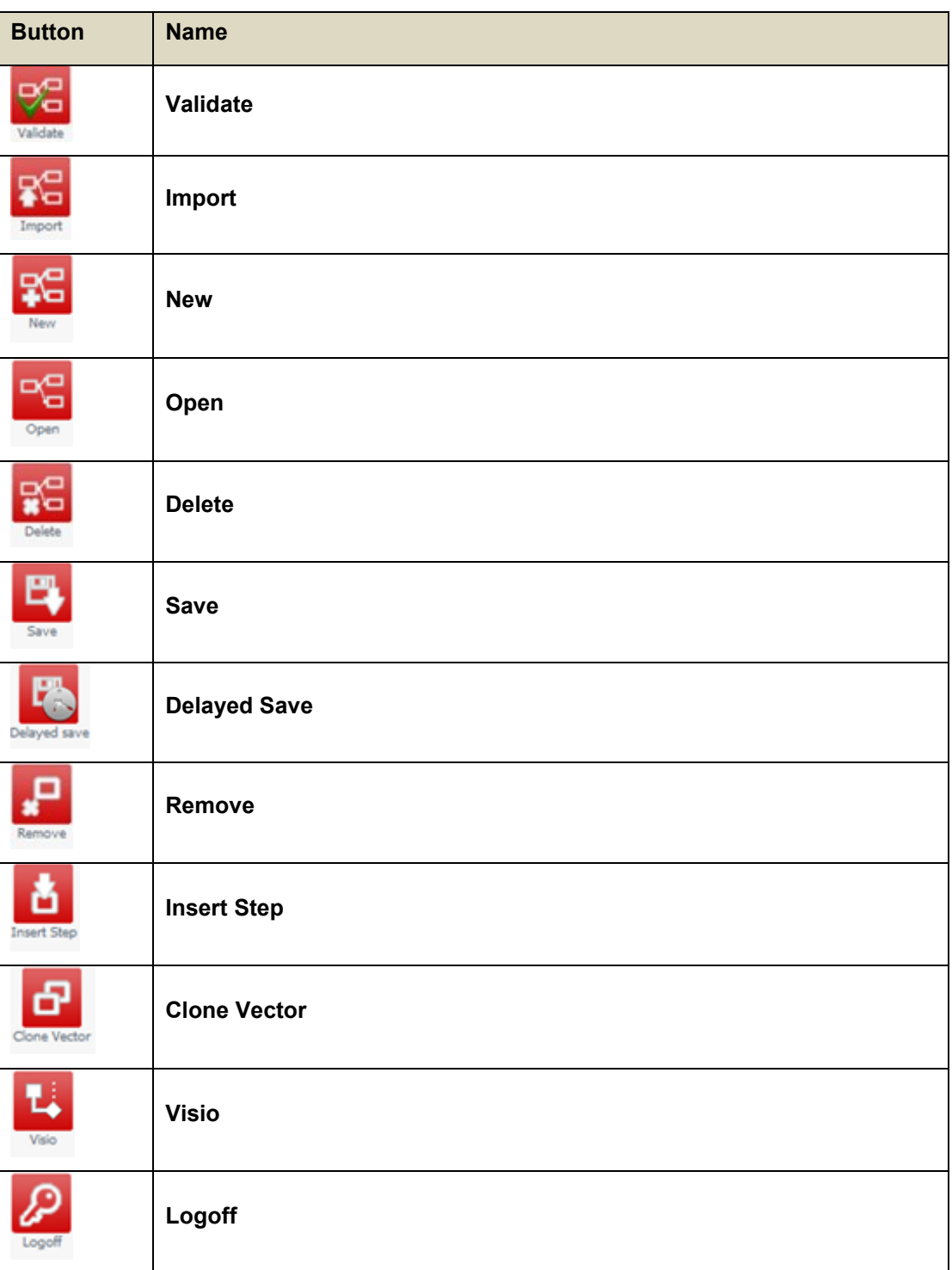

# <span id="page-6-0"></span>**Vector Step groups**

Visual Call Flow Designer offers different vector steps. These vector steps are classified as groups based on their characteristics. The vector groups are available on the left bottom side of the screen:

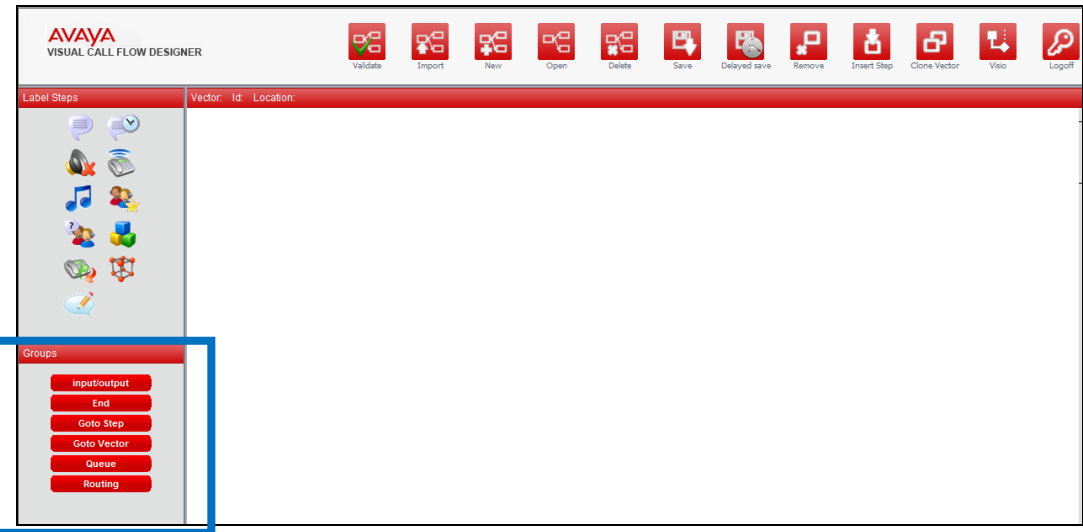

The following are the vector group available:

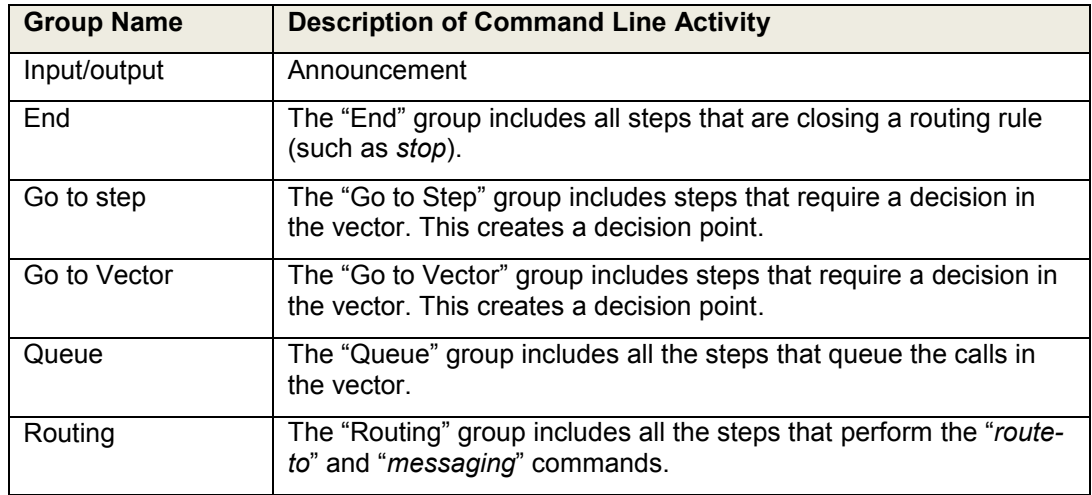

# <span id="page-6-1"></span>**Vector Step Types**

The following are the step type available:

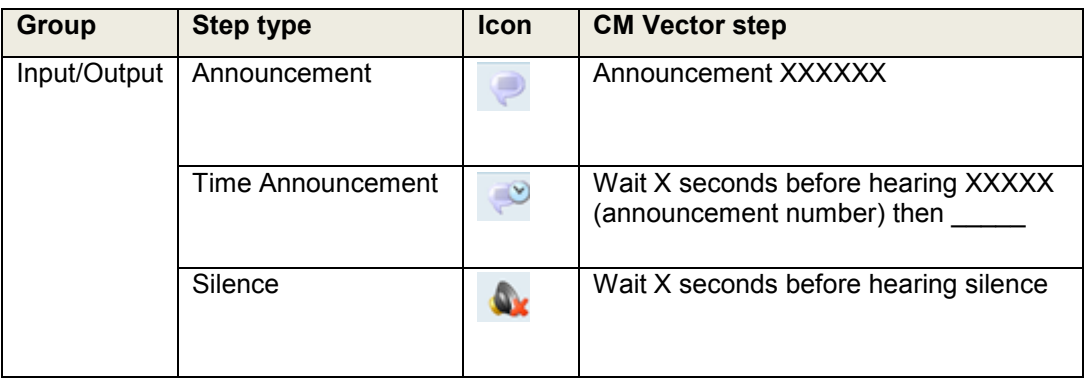

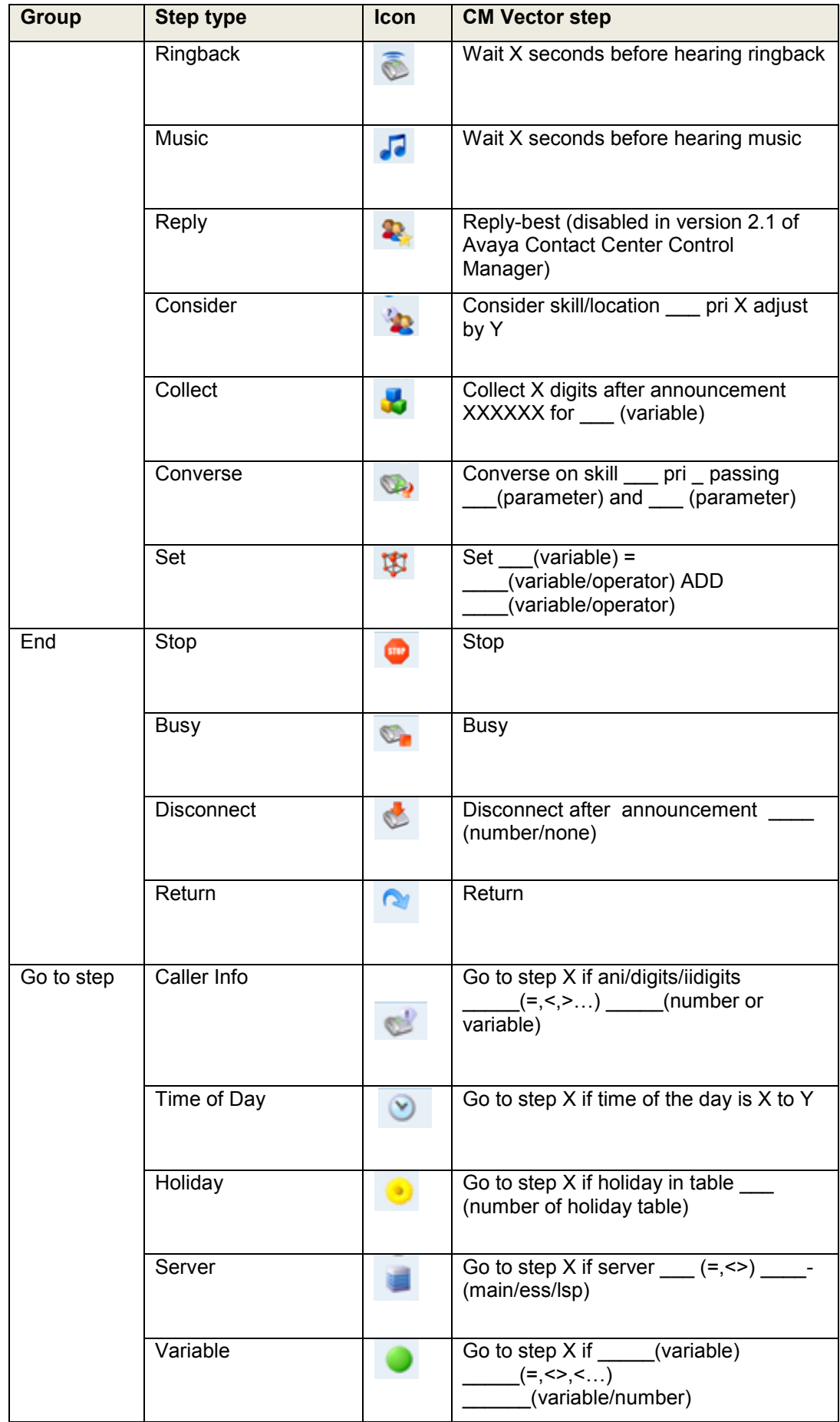

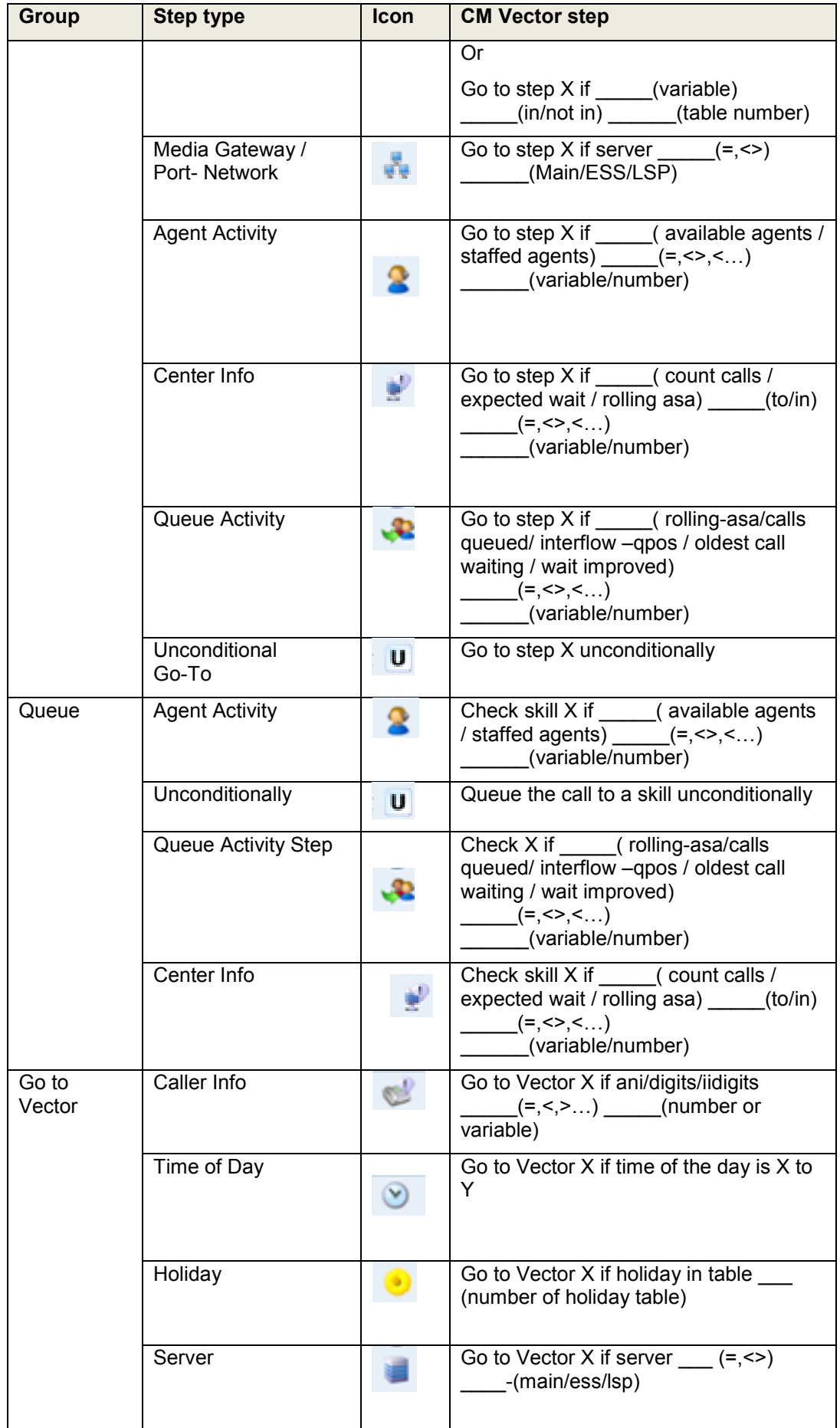

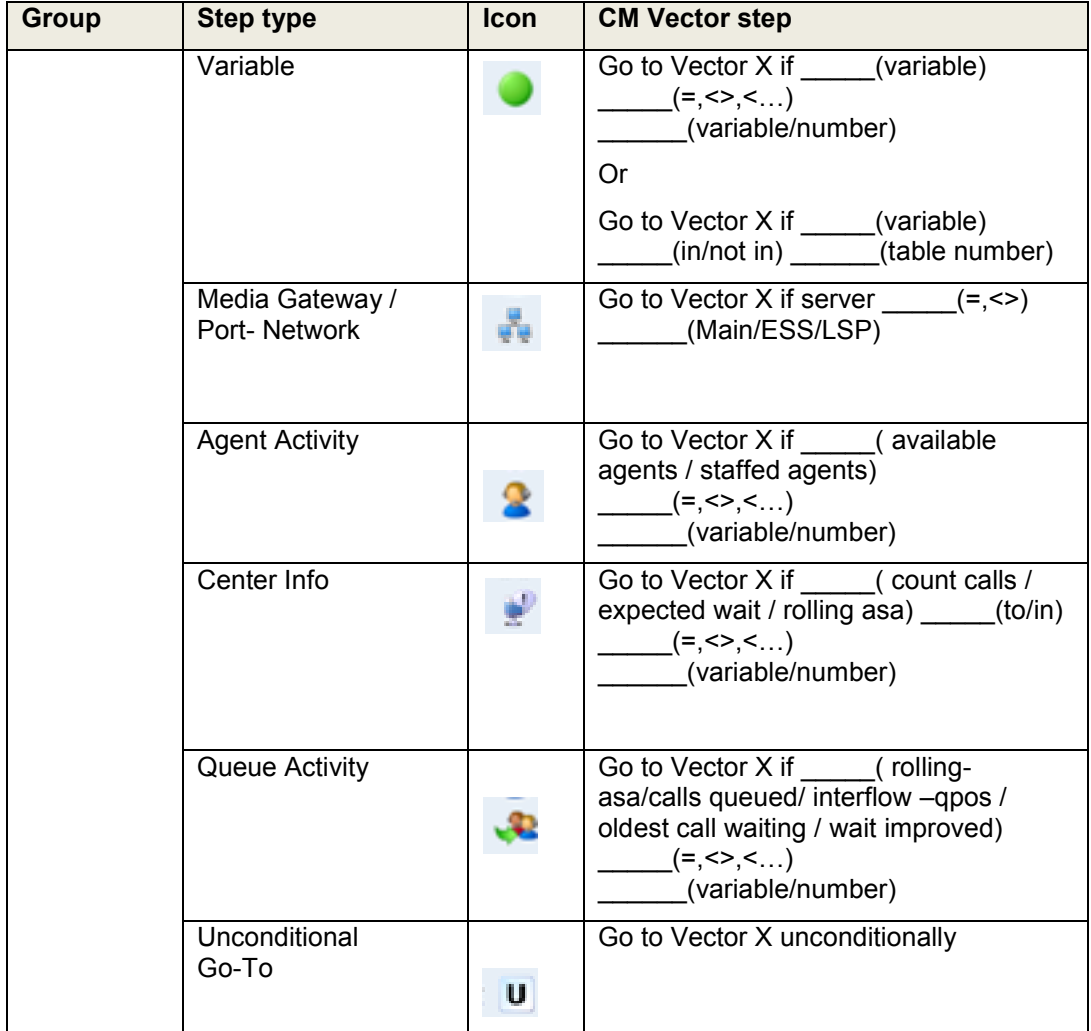

# <span id="page-10-0"></span>**Chapter 3: Using Visual Call Flow Designer**

### This chapter includes:

- [Creating a new vector](#page-10-1) on page [11](#page-10-1)  $\bullet$
- [Managing Visual Call Flow Designer permissions](#page-10-2) on page [11](#page-10-2)  $\bullet$
- [Saving a Vector](#page-11-0) on page [12](#page-11-0)
- [Designing a sample vector](#page-13-0) on page [14](#page-13-0)  $\bullet$
- Importing [existing vectors](#page-18-0) on page [19](#page-18-0)
- Exporting [Vectors to Visio](#page-20-0) on page [21](#page-20-0)

## <span id="page-10-1"></span>**Creating a new vector**

### $\blacktriangleright \blacktriangleright \blacktriangleright$

- 1. Start the Visual Call Flow Designer application.
- 2. Click the **New** button.

The system displays the following screen:

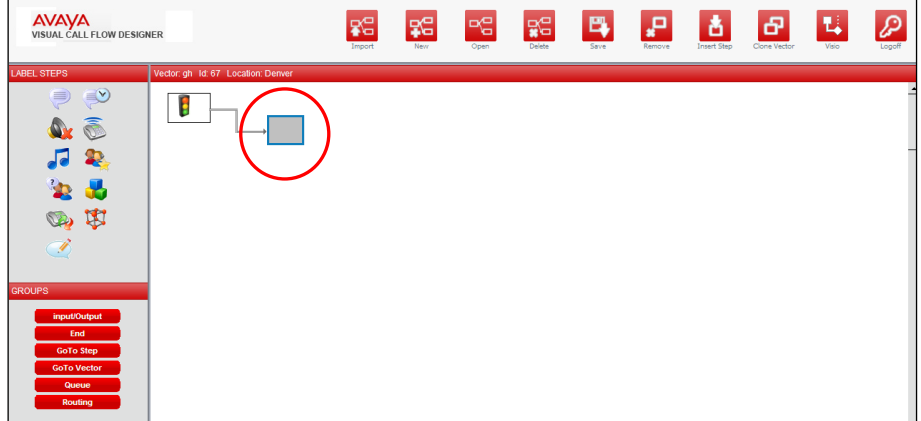

- 3. Drag the vector step icon and drop it in to the grey placeholder or placeholders available. Subsequent placeholders will become available as the vector's flow is constructed.
- 4. To edit the vector step, right-click the vector step and edit the vector step properties.

### $\blacktriangleright \blacktriangleright \blacktriangleright$

## <span id="page-10-2"></span>**Managing Visual Call Flow Designer permissions**

You can manage the Visual Call Flow Designer permissions from the ACCCM admin User Interface.

 $\blacktriangleright\blacktriangleright\blacktriangleright$ 

- 1. Log on to the ACCCM Web interface as an administrator.
- 2. On the **ACCCM** menu, select the **Permissions** tab.

The system displays the permissions page.

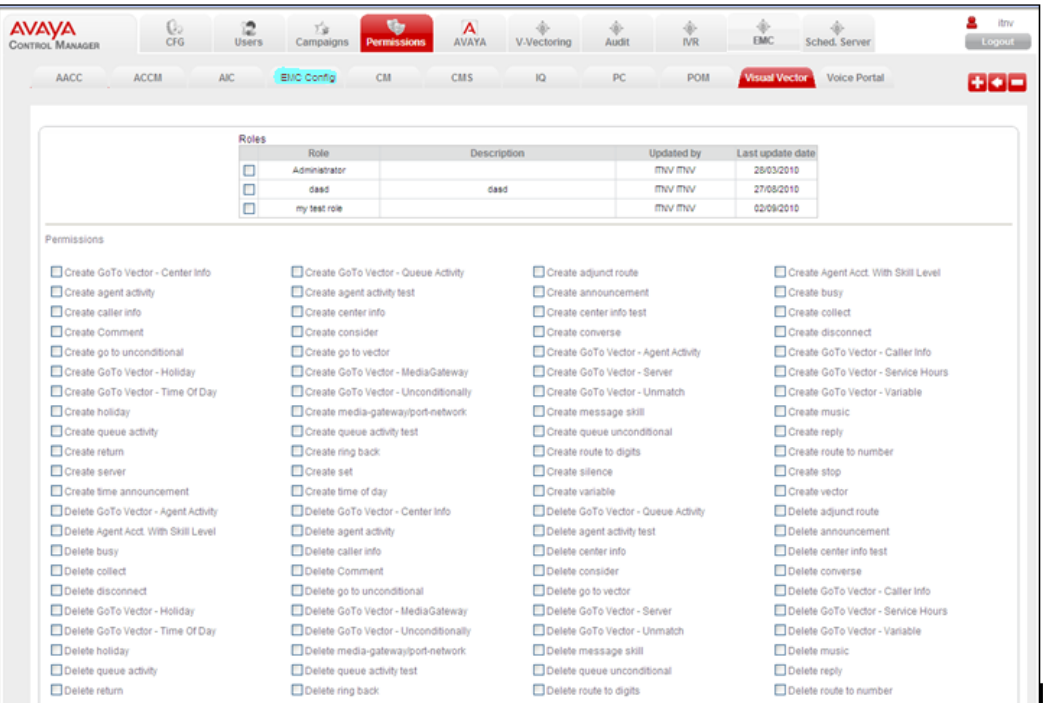

3. Click the **Visual Vector** tab.

The system displays the Visual Vector list with (build) different roles. Each role includes different types of permissions. You can control each vector step by insert, update, or delete permissions.

For more information, see *Using ACCCM*.

### $\blacktriangleright\blacktriangleright\blacktriangleright$

## <span id="page-11-0"></span>**Saving a Vector**

### $\blacktriangleright \blacktriangleright \blacktriangleright$

- 1. Start the Visual Call Flow Designer application.
- 2. Click the **New** button.

The system displays the following screen:

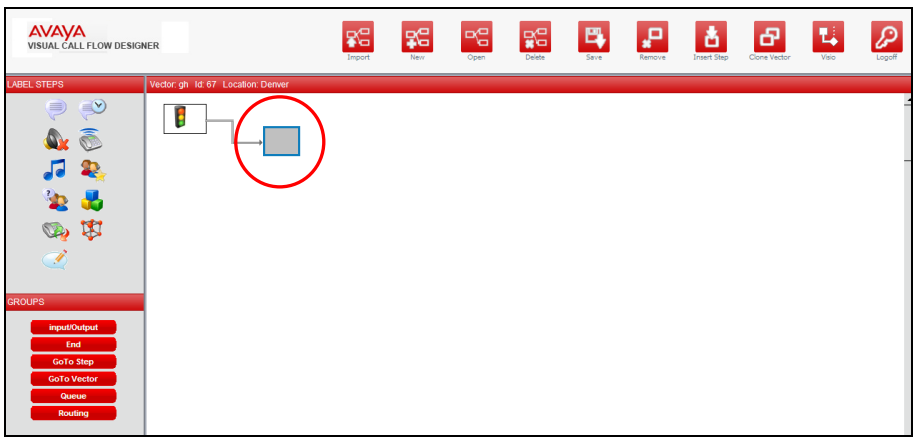

- 3. Drag the vector step icon and drop it in to the grey placeholder or placeholders available. Subsequent placeholders will become available as the vector's flow is being constructed.
- 4. Edit the vector step, right-click the vector step and edit the vector step properties.
- 5. Click **Save**.

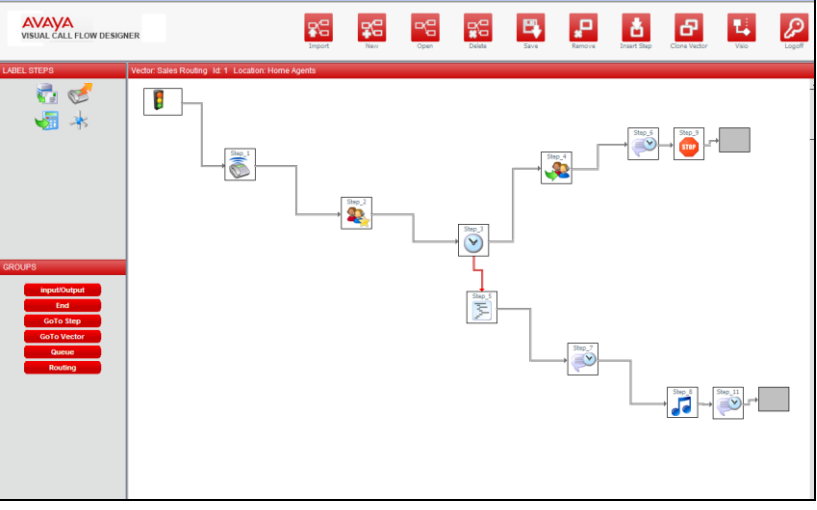

By default, the system saves the vector to the ACCCM database.

6. To save a vector to the Avaya Environment for execution, select the **Save to AVAYA** option.

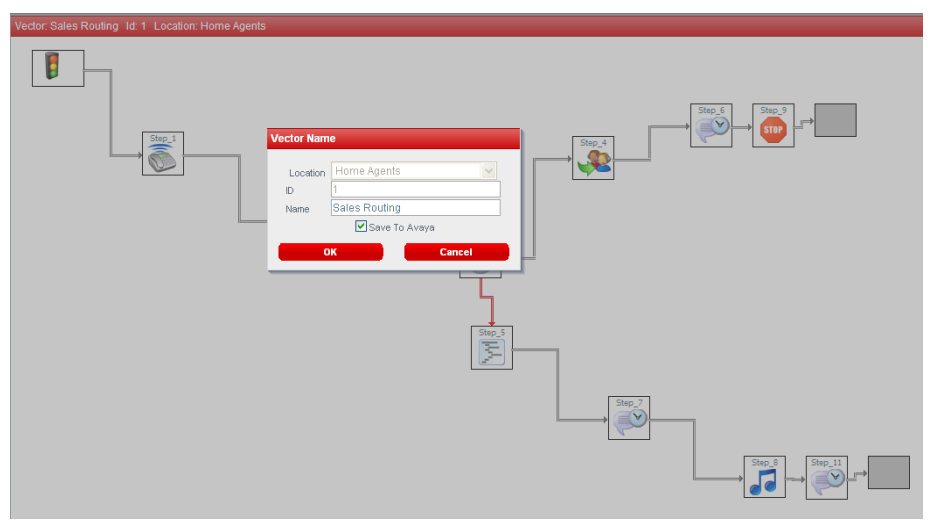

**NOTE**: The system saves the incomplete or inconsistent vectors to the ACCCM database.

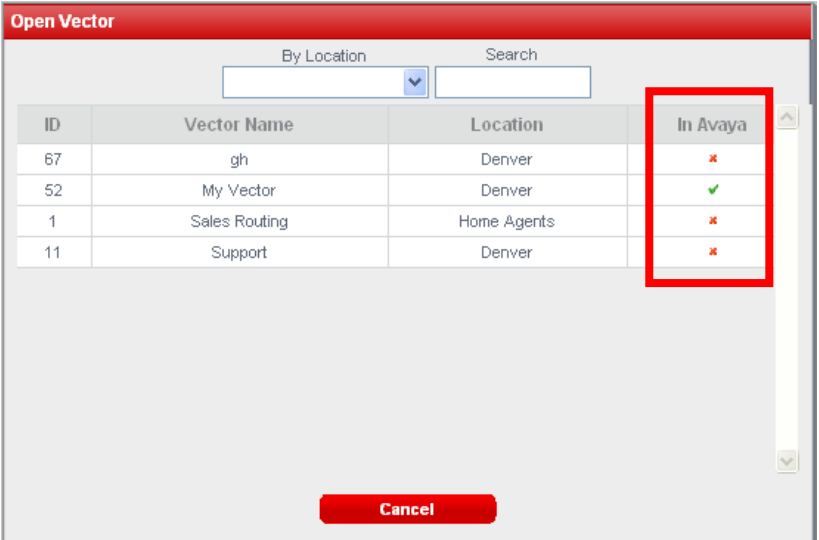

When you open a saved vector, the system displays the vector that was saved to Avaya.

If you are working in a multi-site enabled environment, you must remember to select the location where you want to save the corresponding vector.

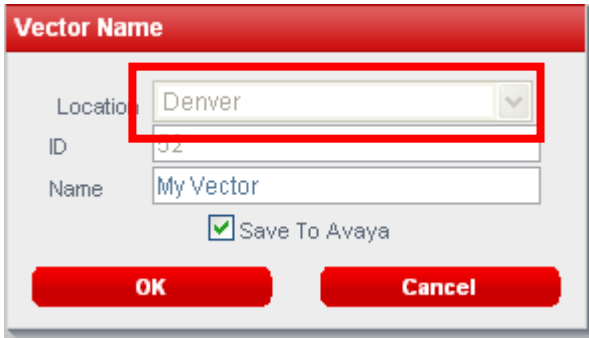

The list of locations available in the visual call flow designer depends on the users permissions in the ACCCM Admin location to view section.

### $\blacktriangleright\blacktriangleright\blacktriangleright$

### <span id="page-13-0"></span>**Designing a sample vector**

The following scenario demonstrates how to build a simple vector that performs the following steps:

- 1. The caller listens to a 2-seconds ring-back.
- 2. The system displays a timed announcement for eight seconds.
- 3. The call is queued to a skill.
- 4. The caller hears music while waiting for the call to be answered by a staffed agent.

### $\blacktriangleright\blacktriangleright\blacktriangleright$

- 1. Start the Visual Call Flow Designer application.
- 2. Click the **New** button.

The system displays the following screen:

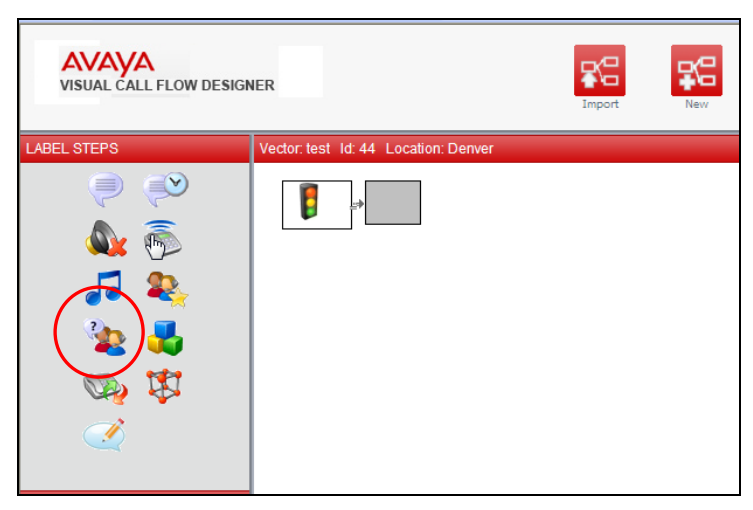

3. Move the mouse to the **ring-back** icon on the left side and drag it into the selected square.

**AVAYA**<br>VISUAL CALL FLOW DESIGNER £G 鋁 ABEL STEPS  $\equiv$  $\bigcirc$ H **ND** 

The system displays the following output:

4. Double-click the **Step1** icon.

The system displays the following:

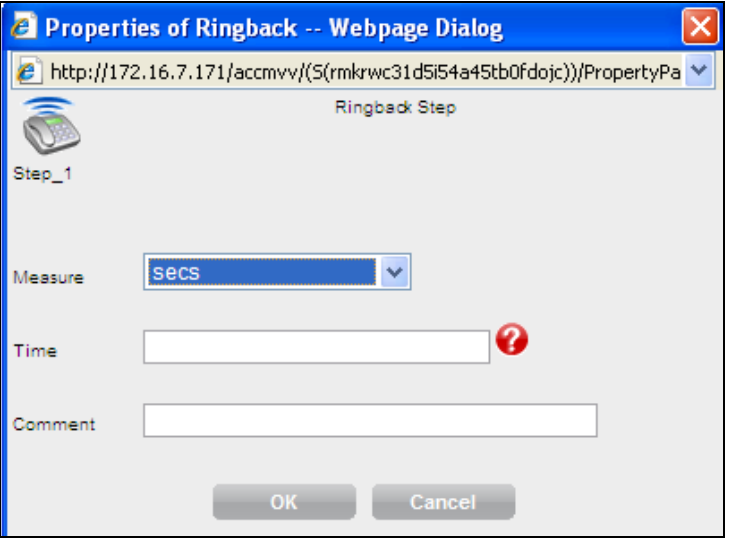

5. In the **Time** field, type the value as *2* in the seconds and click **OK**. The system displays the following output:

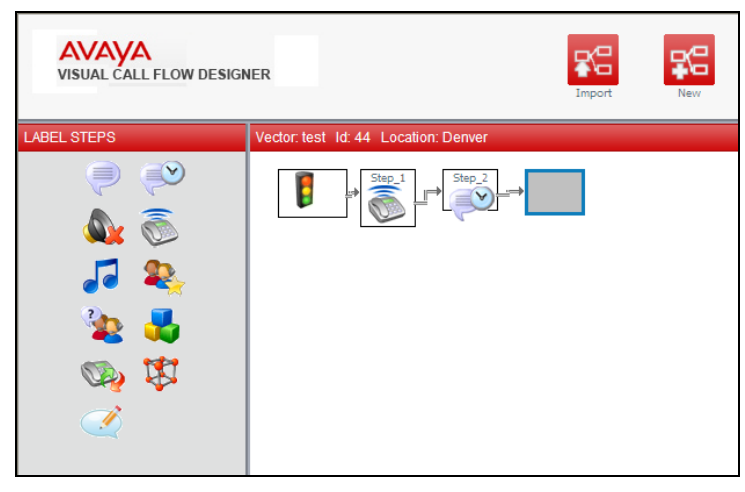

- 6. Move the mouse to the **Time announcement** icon on the left side and drag it into the selected square.
- 7. Double-click the **Step 2** icon.

The system displays the following:

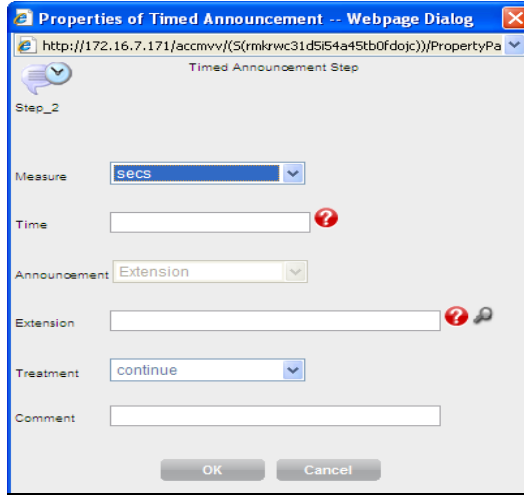

- 8. In the Timed Announcement Step window, perform the following steps:
	- a. In the **Time** field, type *8* in the **Seconds** field.
	- b. From the **Announcement** drop-down list, select *Extension*.
	- c. In the **Extension** field, type the announcement number.
	- d. From the **Treatment** drop-down list, select *continue.*
- 9. Click **OK**.

**Note:** In some version of Microsoft Internet Explorer you might need to click on the F11 button after login process is complete to see the entire User Interface (UI). Some tabs and options may be hidden due to screen resolution.

10. From the VCFD main menu, click the **Queue** group.

The system updates the vector step section with new step types as follows:

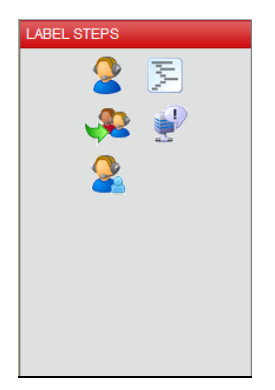

11. Move the mouse to the **Queue unconditionally** icon on the left side and drag it into the selected square.

The system displays the following:

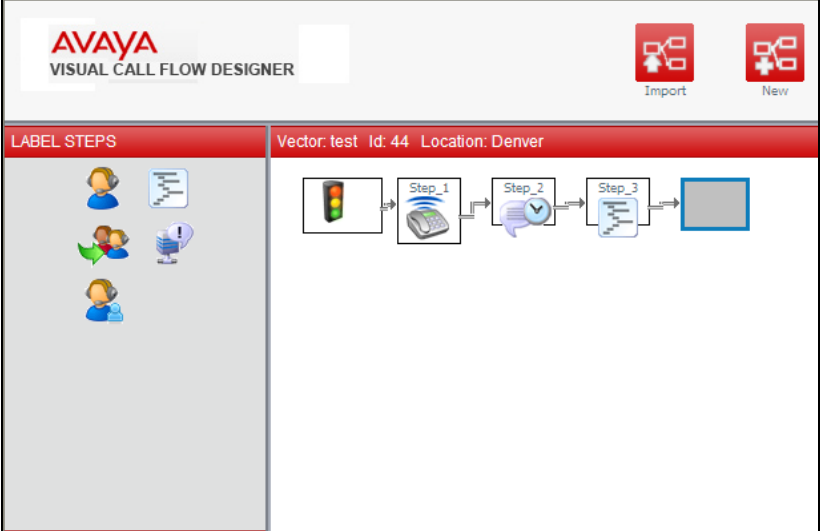

12. Double-click the **Step 3** icon.

The system displays the following:

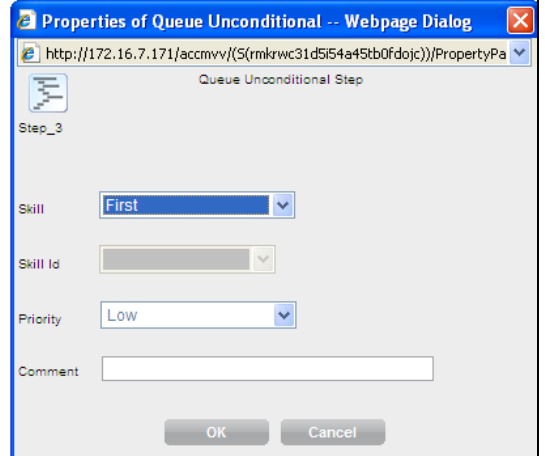

- 13. In the Queue Unconditional Step window, perform the following steps:
	- a. From the **Skill** drop-down list, select the skill you want the call to be queued to.
	- b. Click **OK**.
- 14. Click **Save**.
- 15. From the VCFD main menu, click the **Input/Output** group.

The system updates vector step section with new step types as follows:

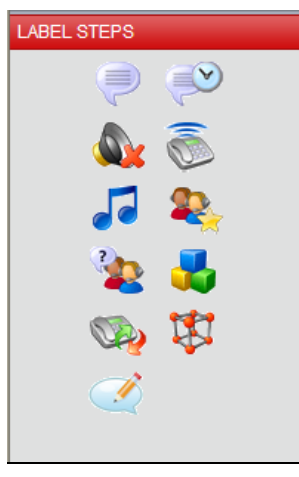

16. Drag the **Music** icon on the left side and drop it into the selected square. The system displays the following:

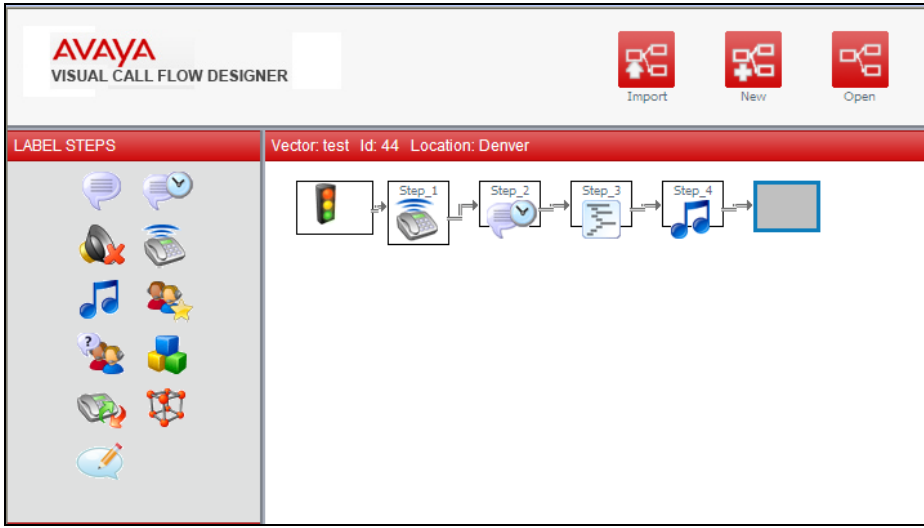

17. Double-click the **Step 4** icon.

The system displays the following:

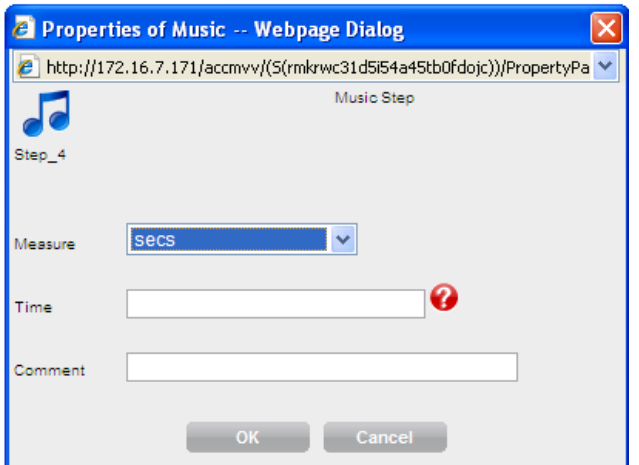

- 18. In the Music Step window, perform the following steps:
	- a. From the **Time** field, type the time in seconds, that the customer has to wait while the customer hears music.
- b. Click **OK**.
- 19. Go to the top bar of the main menu and click **Save**.

The system displays the following:

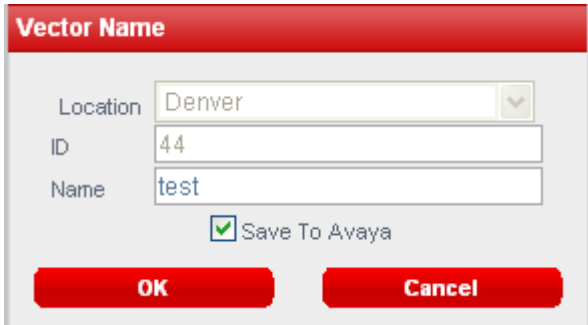

- 20. In the Vector Name window, perform the following steps:
	- a. In the **ID** field, enter a vector number.
	- b. In the **Name** field, enter the vector name.
	- c. (Optional) If you are working in a multi-site environment, select the appropriate location.
	- d. To save the vector into CM (by default it is saved to the ACCCM Database), select the **Save to Avaya** option.

The system saves the vector and returns with the following:

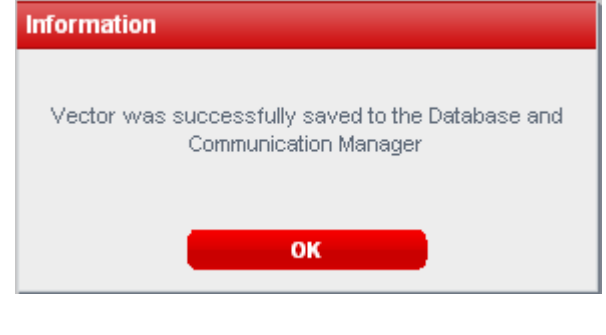

 $\blacktriangleright\blacktriangleright\blacktriangleright$ 

### <span id="page-18-0"></span>**Importing existing vectors**

ACCCM supports vector importing. By default, the existing Communication Manager vectors are not imported in the ACCCM Visual Call Flow Designer.

### $\blacktriangleright \blacktriangleright \blacktriangleright$

- 1. Start the Visual Call Flow Designer application.
- 2. On the VCFD home page, click the **Import** button.

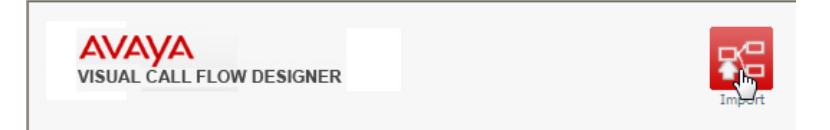

The system displays the following:

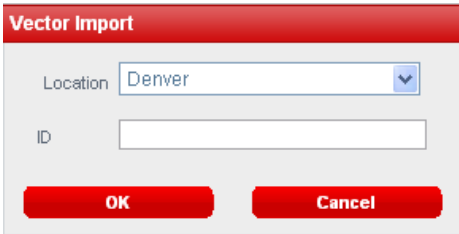

3. From the Vector Import window, select a location from the **Location** drop-down list and assign the Vector Number in the **ID** field to import.

The system begins to import the vector. This process can take between several seconds and up to two minutes, depending on the vector structure and size.

 $\blacktriangleright \blacktriangleright \blacktriangleright$ 

### <span id="page-19-0"></span>**Example of imported vector from the Avaya Communication Manager**

The following screenshots show an example of an imported vector from the Avaya Communication Manager to the Visual Call Flow designer.

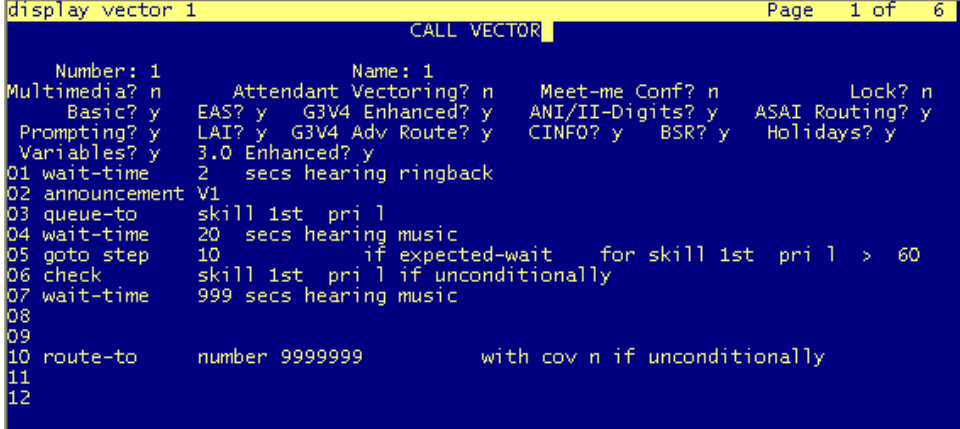

The import process of the visual call flow designer tool might add the Stop command automatically to your vector. This is done to ensure that your call flow logic remains as designed after the import process.

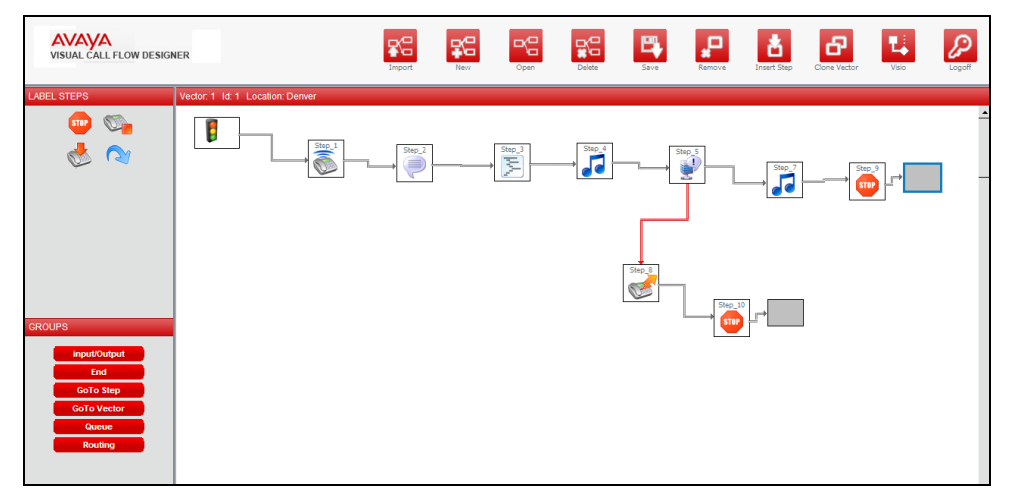

You can disable this option through the System Parameter option in the CFG (Configuration) tab.

When the imported vector is saved back to your Communication Manager this original visual

structure might change, for example: empty vector steps will be removed. The call flow logic will remain the same.

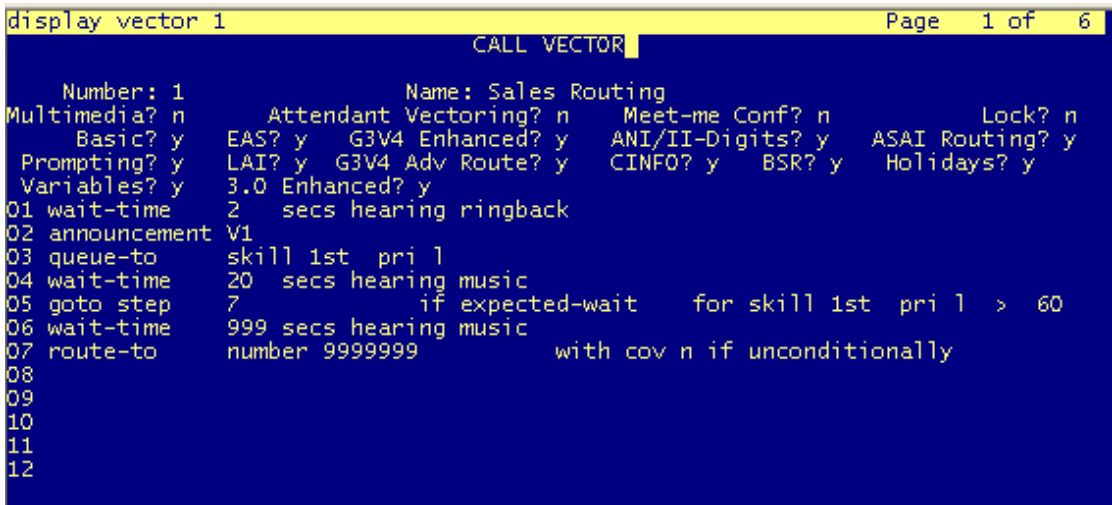

**NOTE**: If you are using vectors with more than 30 steps each for call processing, Avaya recommends you test the vector import or save process before actually using it in a production environment as follows:

### $\blacktriangleright\blacktriangleright\blacktriangleright$

- 1. Import a vector.
- 2. Click the **Clone** button and save the cloned vector to a new vector that is currently not used.
- 3. Save the cloned vector to your Communication Manager.
- 4. Compare the call flow logic of the existing vector and the new cloned vector.

The visual structure of the original vector and the new vector might be different, but the call flow logic should remain the same.

### $\blacktriangleright\blacktriangleright\blacktriangleright$

## <span id="page-20-0"></span>**Exporting Vectors to Visio**

ACCCM Call Flow Designer provides you the ability to export vectors to Microsoft Visio documents.

Use the following steps to export a Vector to Microsoft Visio:

### **Prerequisite**

Install Microsoft Visio on ACCCM.

### $\blacktriangleright \blacktriangleright \blacktriangleright$

- 1. Open the Vector in the Visual Call Flow Designer application.
- 2. Click the **Visio** button.

The system creates a Visio document and displays the following screen:

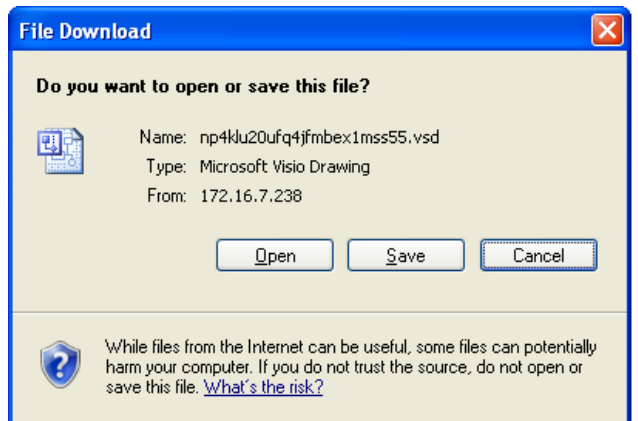

**NOTE**: If you are using a pop-up blocker, then ensure you disable it when you use the Visual Call Flow Designer.

3. Save the Visio file to your local directory or open the file.

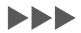

# <span id="page-22-0"></span>**Chapter 4: Configuring groups**

### This chapter includes:

- [Configuring the Input/Output group](#page-22-1) on page [23](#page-22-1)  $\bullet$
- $\bullet$ [Configuring the End group](#page-29-0) on page [30](#page-29-0)
- [Configuring the Goto Step group](#page-31-0) on page [32](#page-31-0)  $\bullet$
- [Configuring the Goto Vector group](#page-39-0) on page [40](#page-39-0)
- [Configuring the Queue group](#page-49-0) on page [50](#page-49-0)  $\bullet$
- [Configuring the Routing group](#page-52-0) on page [53](#page-52-0)

# <span id="page-22-1"></span>**Configuring the Input/Output group**

The announcement type provides an option to configure the command line for announcement. With this option, a caller can listen to a recorded announcement. The following are the input/output group that you can configure:

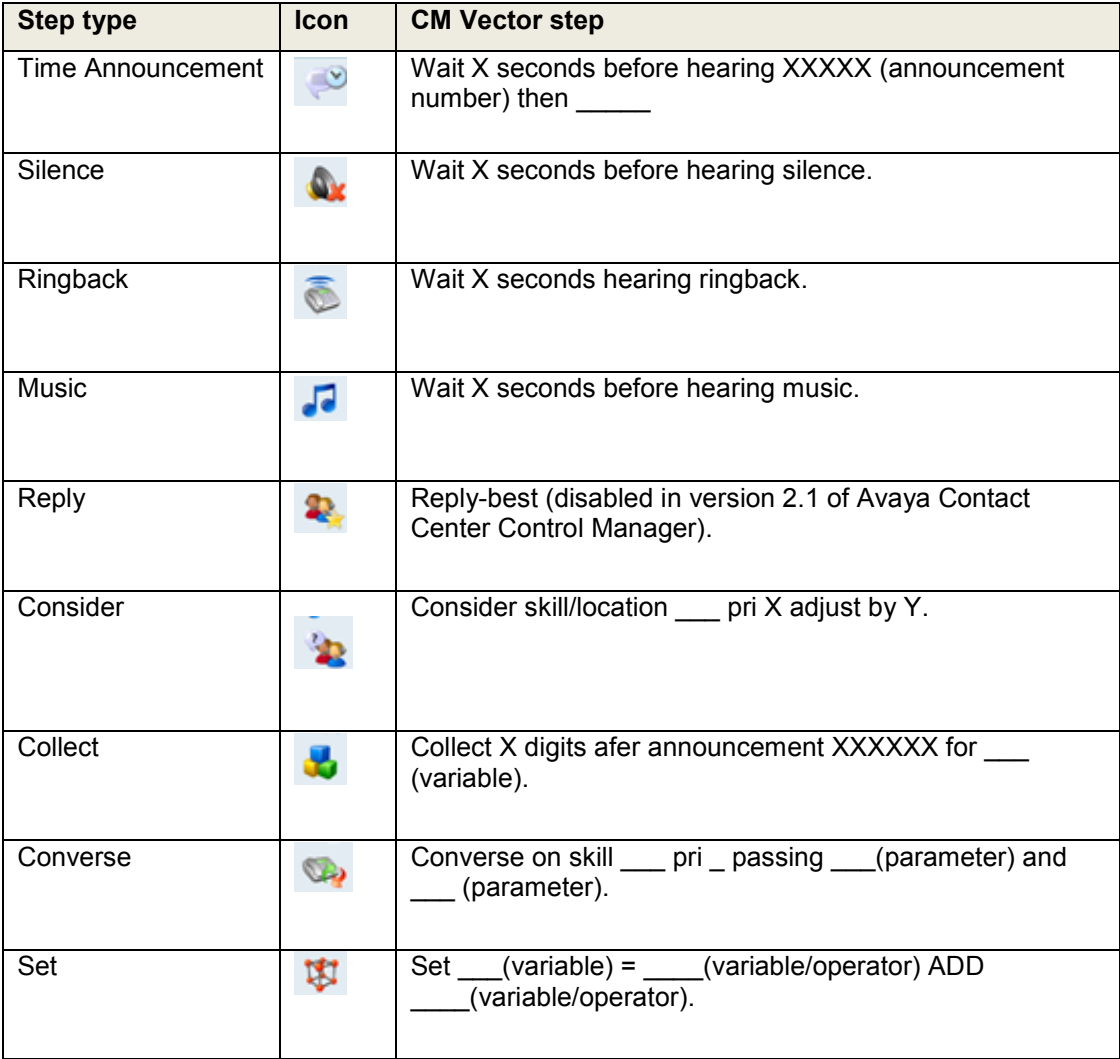

Use the following steps to configure the Input/Output group announcement.

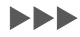

1. On the VCFD home page, click **Input/output**. The system displays the following screen:

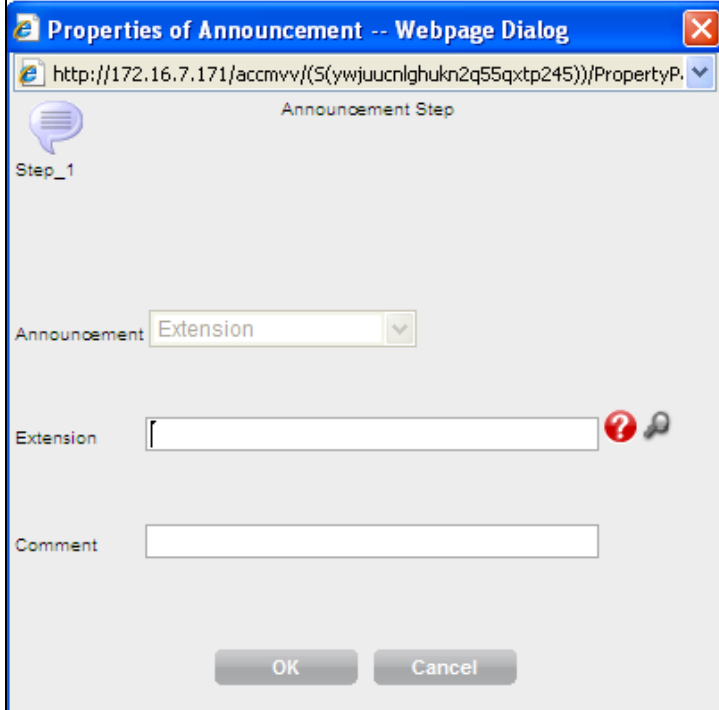

- 2. In the Announcement Step window, do the following:
	- a. In the **Extension** field, enter a valid announcement extension that is within the CM dial plan.

The announcements extensions can range from 3 to 7 digits in length. The 7-digit extension code is enforced, if vectoring is active.

When callers reach this step, the callers will hear the full announcement and only after the announcement finishes they will move to the next vector step.

- b. In the **Comment** field, enter additional comments, for instance, you can mention the length of the announcement used.
- 3. Click **OK**.

The system displays the Timed Announcement screen with option to configure the timed announcement.

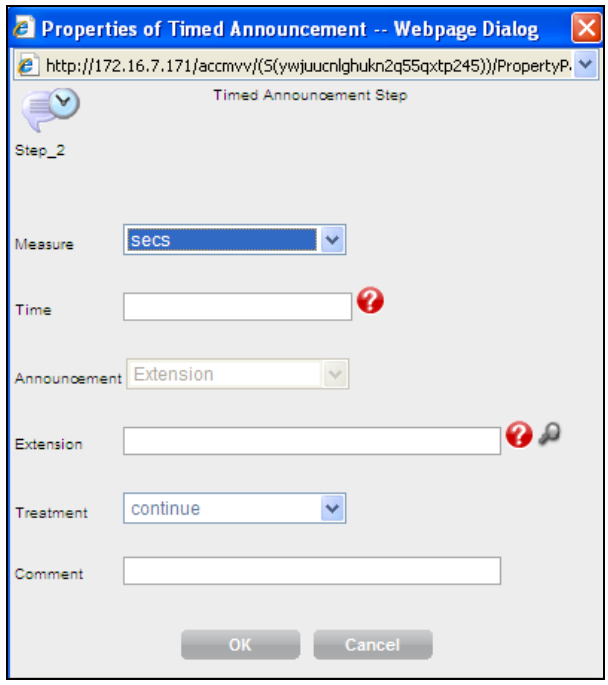

- 4. In the Timed Announcement Step window, do the following:
	- a. From the **Measure** drop-down list, select *secs* as the unit of time.
	- b. In the **Time** field, type the length of the announcement in seconds, for instance, type *60* if you want the announcement to stop after one minute.
	- c. In the **Extension** field, type a valid announcement extension.
	- d. From the **Treatment** drop-down list, select *continue*.

When the caller reaches this step, the system plays the announcement, which ends after the defined time (the announcement can stop even in the middle) and then the call will be treated based on the treatment selected. When you choose this option, the system takes the caller to step 9.

5. Click **OK**.

The system displays the following screen with an option to configure the timed announcement for silence.

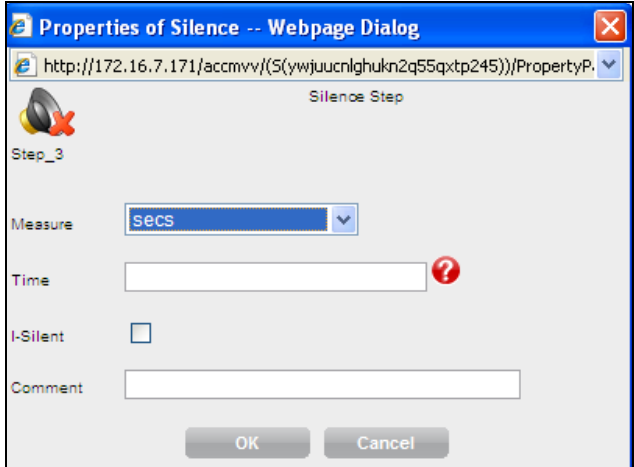

- 6. In the Silence Step window, perform the following steps:
	- a. From the **Measure** drop-down list, select *secs* as the unit of time.
	- b. In the **Time** field, type the length of the announcement in seconds, for instance, type *60* if you want the announcement to be silent after one minute. The caller listens to

the silence tone for the duration as defined in the **Time** field.

7. Click **OK**.

The system displays the following screen with an option to configure the timed announcement for call back.

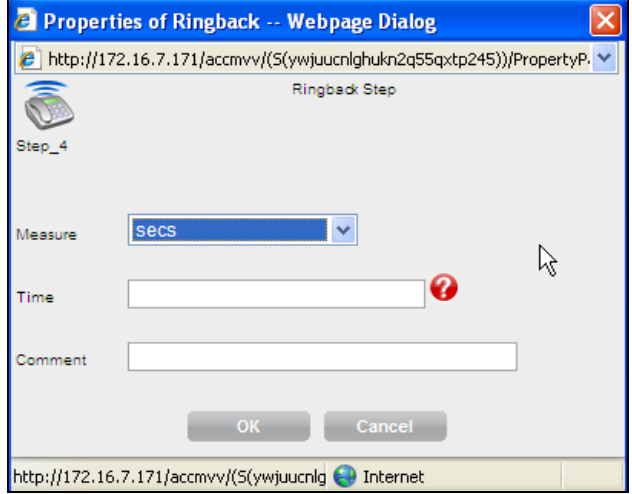

- 8. In the Ringback Step window, do the following:
	- a. From the **Measure** drop-down list, choose *secs* as the unit of time.
	- b. In the **Time** field, type the length of the ring back in seconds, for instance, type *60* if you want the system to call back the caller in one minute.
- 9. Click **OK**.

The system displays the Music Step screen with an option to configure the timed announcement for music.

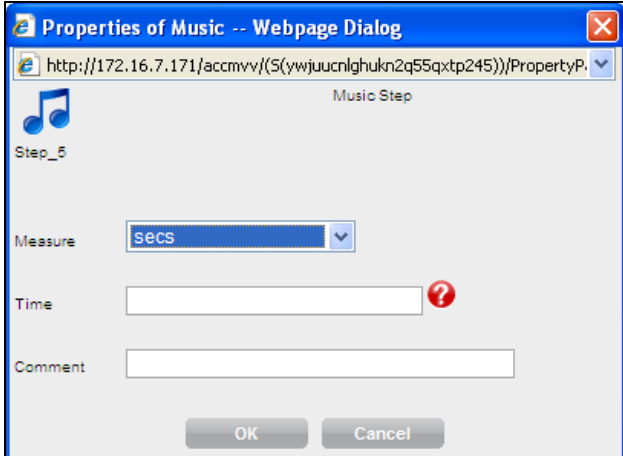

- 10. In the Music Step window, do the following:
	- a. From the **Measure** drop-down list, choose *secs* as the unit of time.
	- b. In the **Time** field, type the length of the announcement in seconds, for instance, type *60* if you want the system to play music for one minute.
- 11. Click **OK**.

The system displays the following screen with an option to configure the **Consider** option. The *Consider* command defines the resource (skill or location) that is checked as part of a Best Service Routing (BSR) consider series, and obtains the data that BSR uses to compare resources. After the consider series is run, a *queue-to best* or *check-best* command can queue the call to the "best resource" that is identified. For more information, see the *Programming Call Vectoring Features in Avaya Aura® Call Center* 

*Elite*.

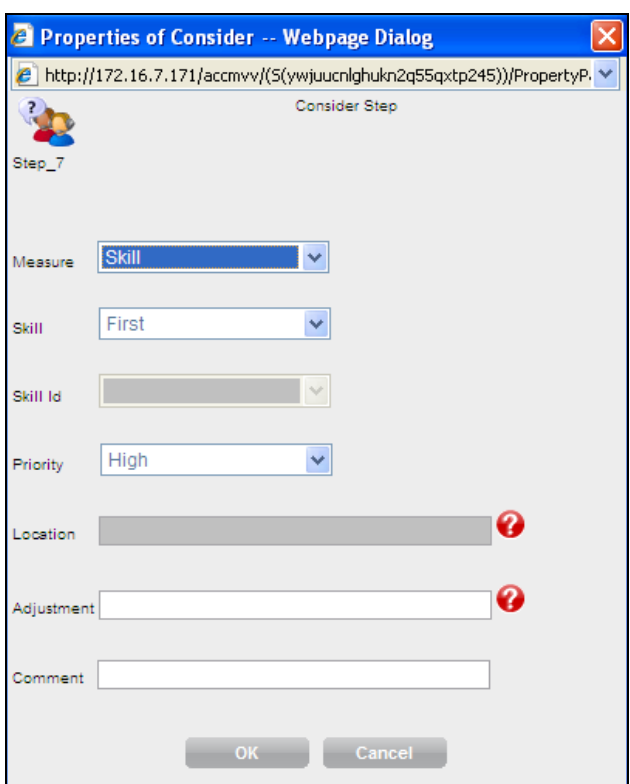

12. Perform the following steps:

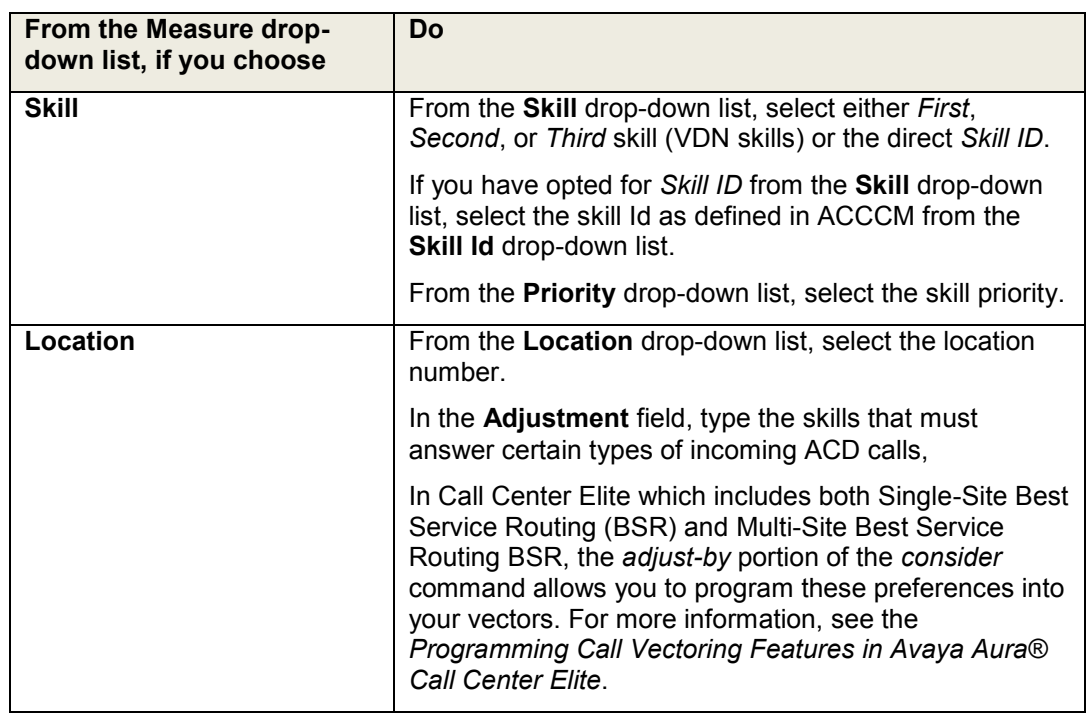

### 13. Click **OK**.

The system displays the Collect Step screen with option to configure the user to enter up to 16 digits from a touch-tone phone as well as allowing vector to retrieve Caller INformation FOrwarding (CINFO) digits from the AT&T network. CED is the acronym for Call Entered Digits and CDPD is the acronym for Customer Date Provided Digits.

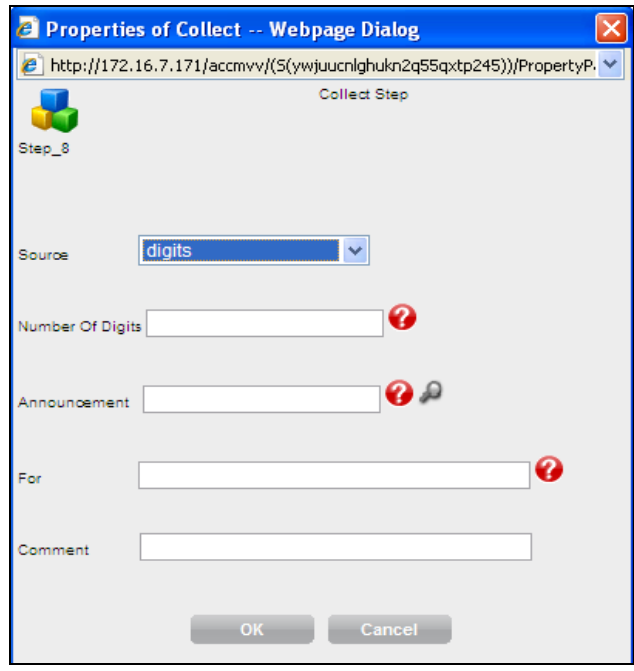

- 14. In the Collect Step window, perform the following steps:
	- a. From the **Source** drop-down list, choose appropriate source that is Digits, CED, or CDPD.

**NOTE**: CED is the acronym for Call Entered Digits and CDPD is the acronym for Customer Date Provided Digits

- b. In the **Number of Digits** field, type the number of digits the system stores.
- c. In the **Announcement** field, type a valid message extension from the CM dial plan.

The system plays this announcement before the digits collection.

d. In the **For** field, specify where you want the system to store the collected digits, that is *none*, or *variable* type.

### 15. Click **OK**.

The system displays the Converse Step screen with option to configure Voice Response Integration (VRI) integration of Call Vectoring with the capabilities of voice response units (VRUs), particularly the Avaya Interactive Response (IR) or a newer Avaya Voice Portal (AVP) system. For more information, see the *Programming Call Vectoring Features in Avaya Aura® Call Center Elite*.

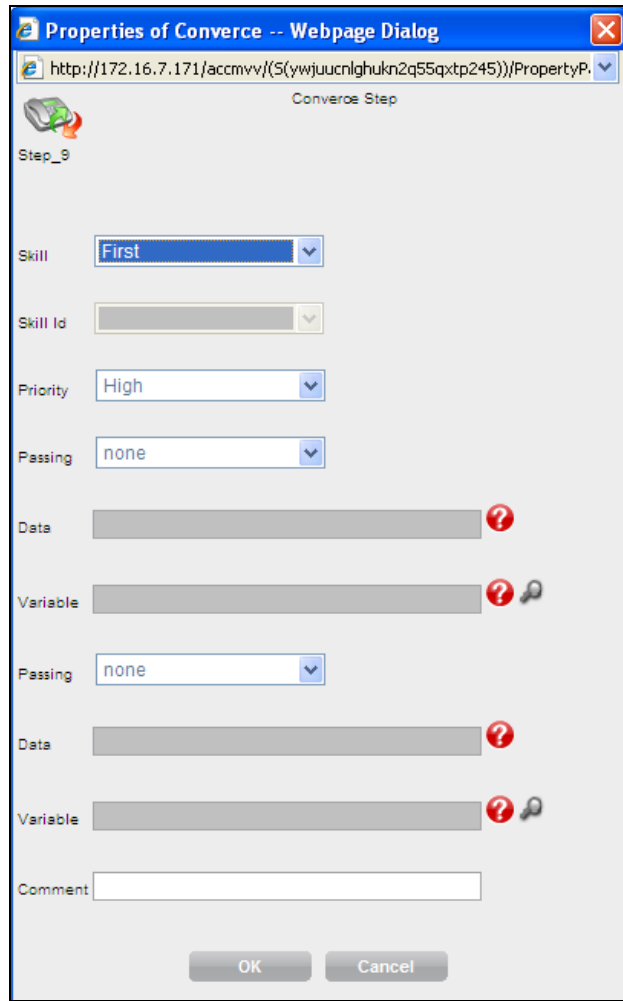

- 16. In the Converse Step window, perform the following steps:
	- a. From the **Skill** drop-down list, select either *First*, *Second*, or *Third* skill (VDN skills) or the direct *Skill ID*.
	- b. If you have opted for *Skill ID* from the **Skill** drop-down list, select the skill Id as defined in ACCCM from the **Skill Id** drop-down list.
	- c. From the **Priority** drop-down list, select the skill priority.
	- d. From the **Passing** drop-down list, select the data you want to pass as part of the *converse-on* step in vectoring.

There are several types of data that can be passed:

- VDN (Vector Directory Number)
- ANI (Automatic Number Identification)
- QPOS (Queue Position)
- WAIT

If you select the data, enter the data required in the data field manually. If you select a variable, enter which variable to pass.

17. Click **OK**.

The system displays the Set Step screen with an option to configure the set vector command as follows:

- Perform numeric and digit string operations
- Assign values to a user-assignable vector variable or to the digits buffer during

### vector processing

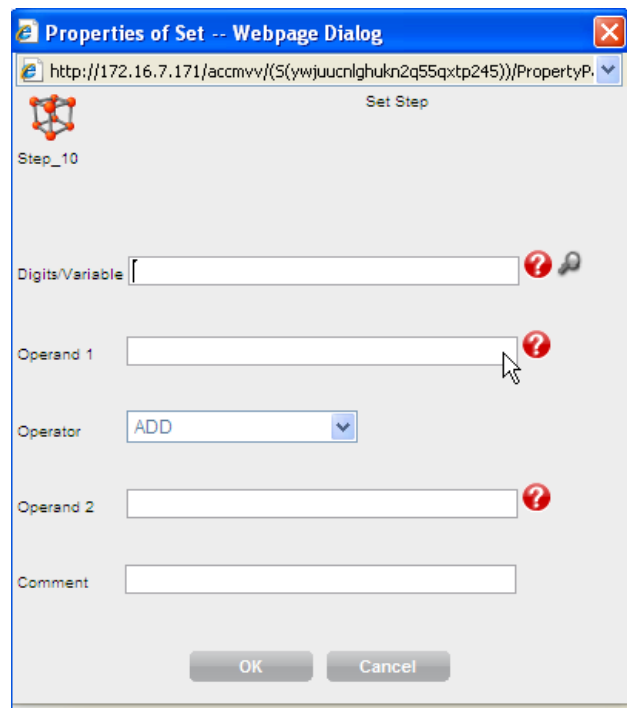

- 18. In the Set Step window, perform the following steps:
	- a. In the **Digits/variable** field, type the set as *digit* or *variable*.
	- b. In the **Operand 1** field, type the set as *digits, none,* or *variable*.
	- c. From the **Operator** drop-down list, select an operation.
	- d. In the **Operand 2** field, type the set as *digits, none,* or *variable*.

19. Click **OK**.

 $\blacktriangleleft$ 

# <span id="page-29-0"></span>**Configuring the End group**

The End group includes all steps that are closing a routing rule such as *stop*. It provides options to configure the command line for ending an announcement. With this option, a caller can listen to an ending announcement.

The following are the End group that you can configure:

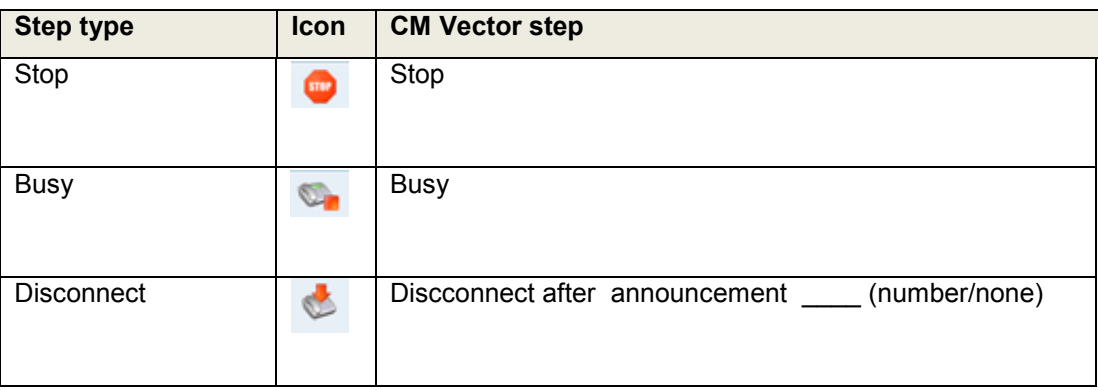

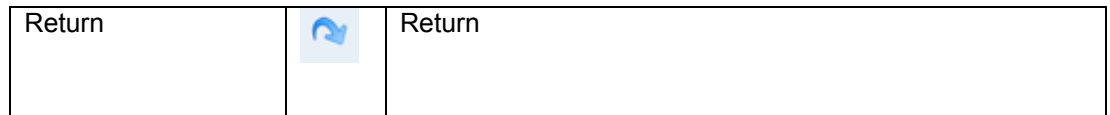

Use the following steps to configure the End group announcement.

### $\blacktriangleright \blacktriangleright \blacktriangleright$

1. On the VCFD home page, click **End**.

The system displays the Stop Step screen to configure the *stop* command to halt the processing of any subsequent vector steps.

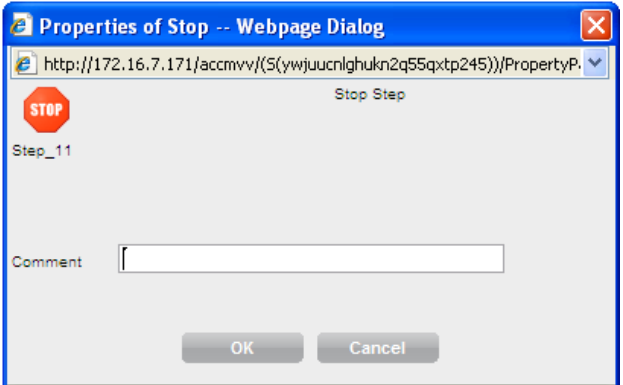

- 2. In the **Comment** field, enter additional comments.
- 3. Click **OK**.

The system displays the Busy Step screen to configure the *Busy* command and to give the caller a busy signal and terminate vector processing.

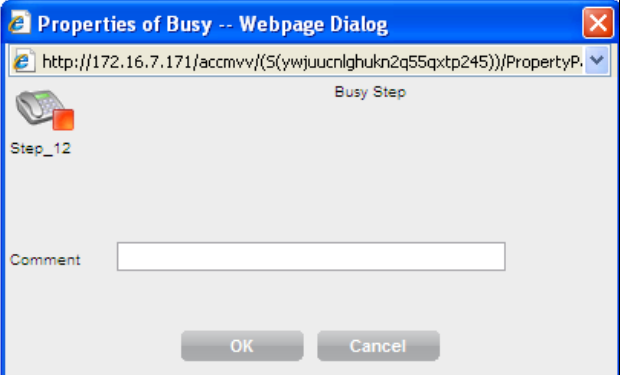

- 4. In the **Comment** field, enter additional comments.
- 5. Click **OK**.

The system displays the Disconnect Step screen to configure the *Disconnect* command to end treatment of a call, and to remove the call from Avaya Communication Manager. It also allows the optional assignment of an announcement that plays immediately before the *disconnect* command.

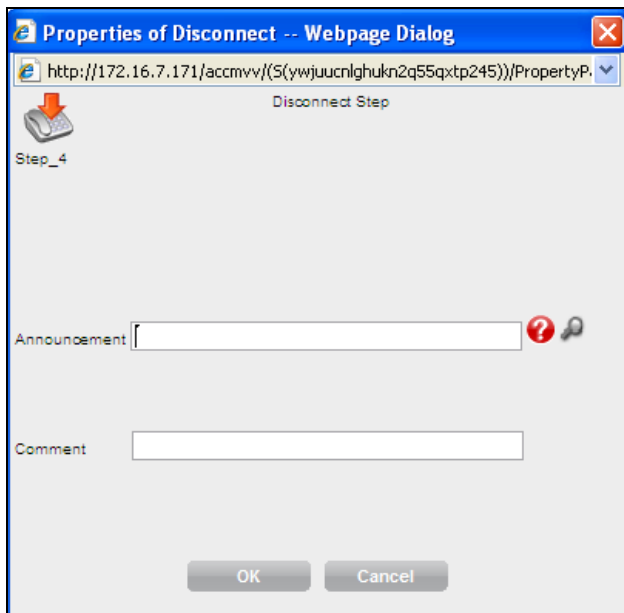

- 6. In the **Announcement** field, type the announcement.
- 7. In the **Comment** field, enter additional comments.
- 8. Click **OK**.

The system displays the Return Step screen to configure the *Return* command.

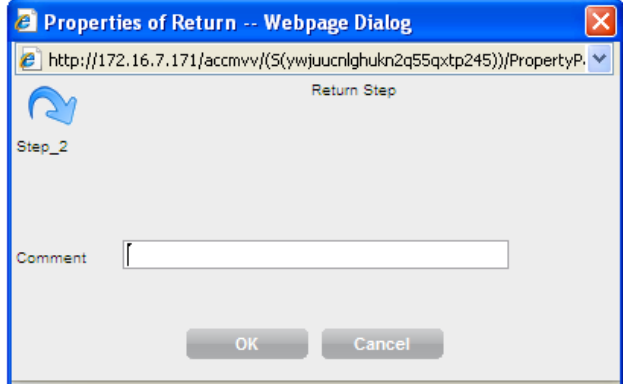

- 9. In the **Comment** field, enter additional comments.
- 10. Click **OK**.

 $\blacktriangleleft$ 

## <span id="page-31-0"></span>**Configuring the Goto Step group**

The "Go to Step" group includes steps that require a decision in the vector. This creates a decision point. The following are the Go to group that you can configure:

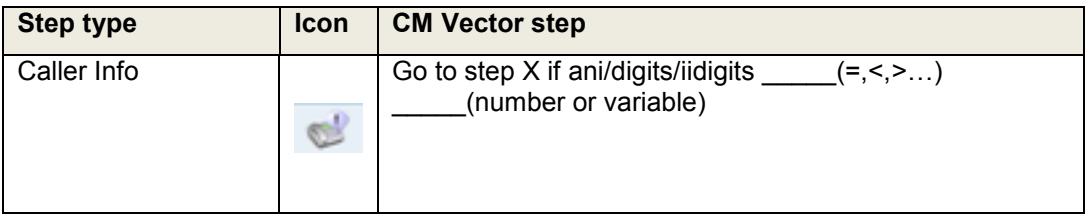

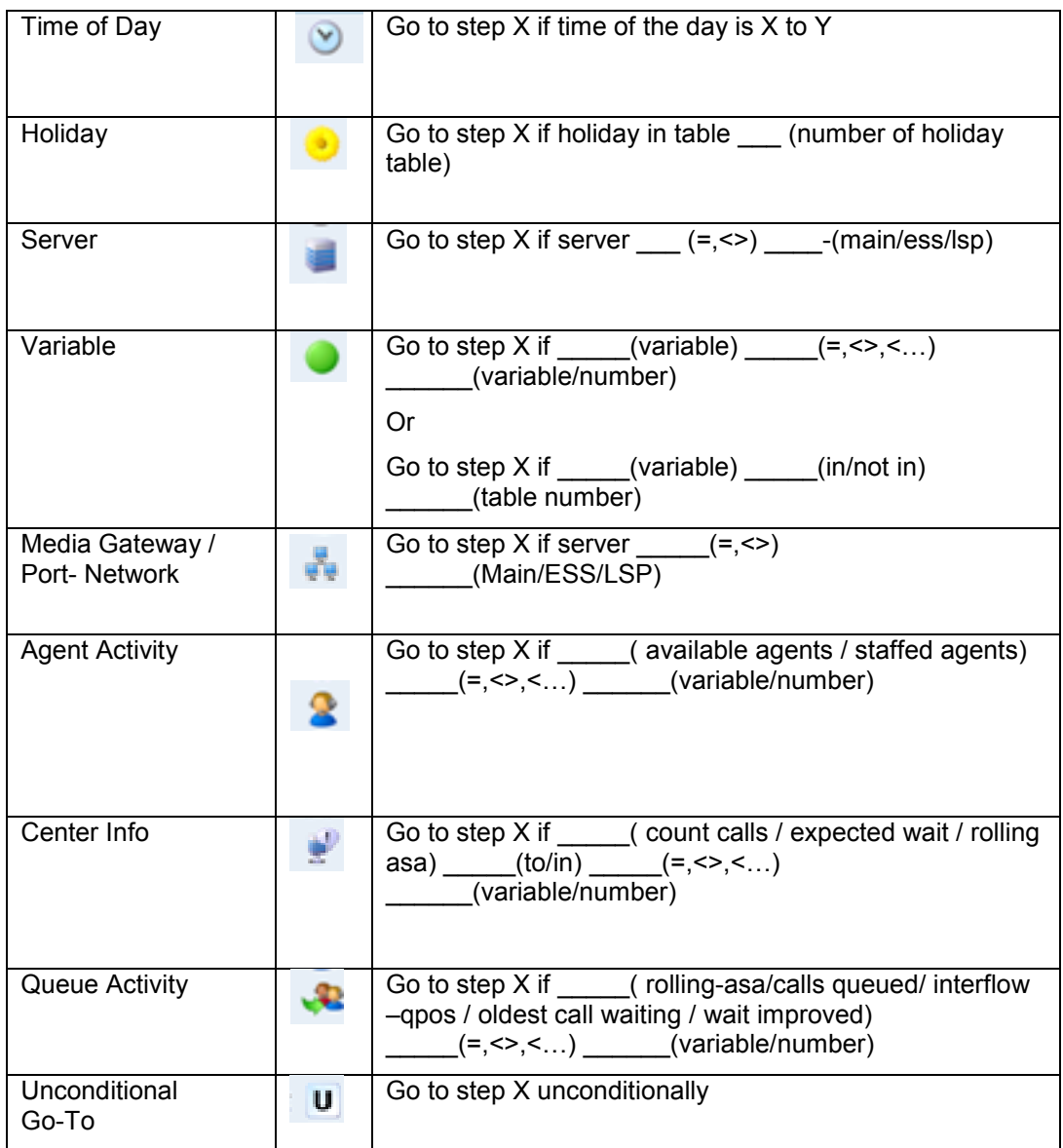

Use the following steps to configure the Go to group announcement.

### $\blacktriangleright \blacktriangleright \blacktriangleright$

1. On the VCFD home page, click **Goto Step**.

The system displays the Caller Info screen to configure the Caller Info command. The Caller Info command allows the user to make a decision in the vector based on the caller info details. This Caller Info step generates a junction in the vector with an IF decision.

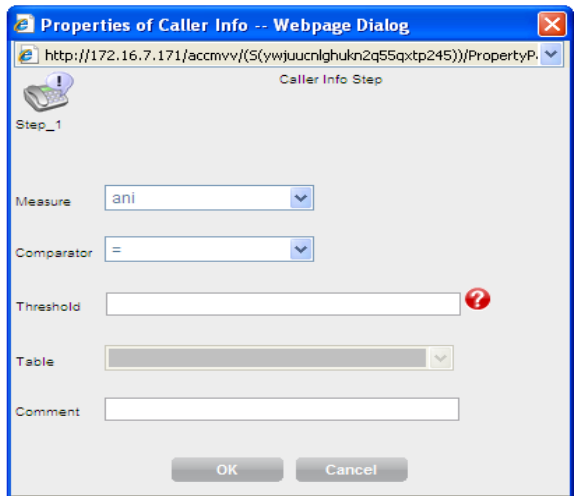

- 2. In the Caller Info Step window, perform the following steps:
	- a. From the **Measure** drop-down list, select either *ANI, Digits, Information Indicator (II),*  or *Digits*.
	- b. From the **Comparator** drop-down list, select an action.
	- c. In the **Threshold** field, type the threshold.
	- d. In the **Comment** field, enter additional comments.
- 3. Click **OK**.

The system displays the Time Of Day Step screen to configure the time of the day command. The Time of Day step allows the user to make a decision in the vector based on the time-of-day. This step generates a junction in the vector with an IF decision.

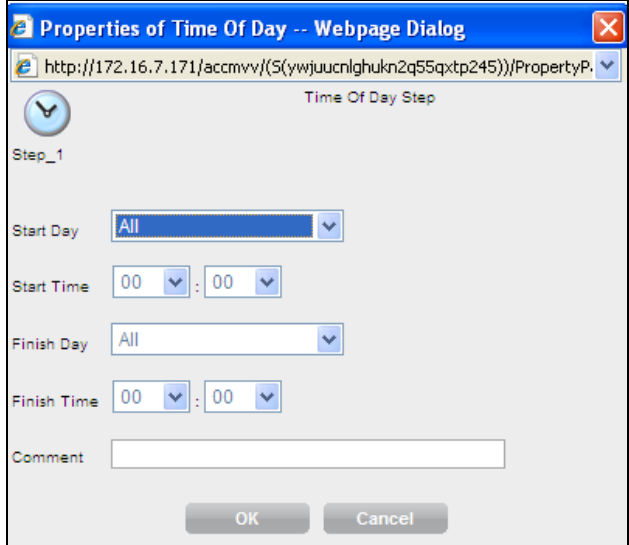

- 4. In the Time of Day Step window, perform the following steps:
	- a. From the **Start Day** drop-down list, select the day of the week or All.
	- b. From the **Start Time** drop-down list, set the start time.
	- c. From the **Finish Day** drop-down list, select the day of the week or All.
	- d. From the **Finish Time** drop-down list, set the end time.
	- e. In the **Comment** field, enter additional comments.
- 5. Click **OK**.

The system displays the Time Of Day Step screen to configure the time of the day

command. The Time of Day step allows the user to make a decision in the vector based on the time-of-day. This step generates a junction in the vector with an IF decision.

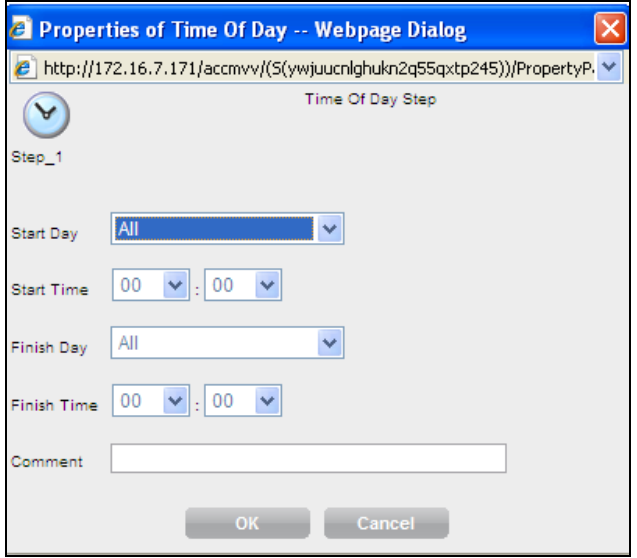

- 6. In the **Comment** field, enter additional comments.
- 7. Click **OK**.

The system displays the Holiday Step screen to configure the Holiday command. The Holiday step allows the user to make a decision in the vector based contents in the Holiday Table based within the Communication Manager. This step generates a junction in the vector with an IF decision.

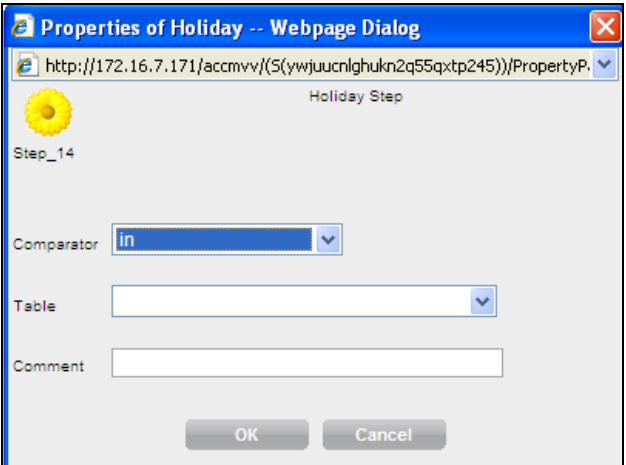

- 8. In the Holiday Step window, do the following:
	- a. From the **Comparator** drop-down list, select either *In* or *Not In*.
	- b. From the **Table** drop-down list, select the CM Holiday Table Number.
	- c. In the **Comment** field, enter additional comments.
- 9. Click **OK**.

The system displays the Server Step screen to configure the Server command. The Server step allows the user to make a decision in the vector based on the type of Avaya server that is handling the call. This step generates a junction in the vector with an IF decision.

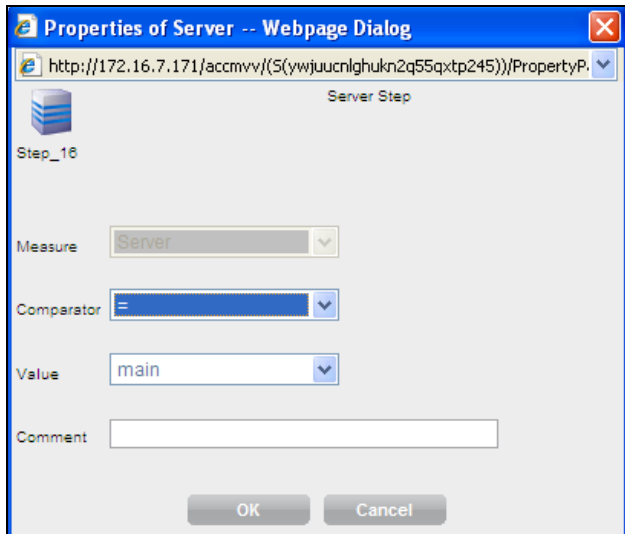

- 10. In the Server Step window, perform the following steps:
	- a. From the **Comparator** drop-down list, select either *=* or *<>*.
	- b. In the **Value** drop-down list, select *Main* / *ESS* (Enterprise Survivable Server) / *LSP* (Local Survivable Server)
	- c. In the **Comment** field, enter additional comments.
- 11. Click **OK**.

The system displays the Variable Step screen to configure the variable command. The Variable Step allows the user to make a decision in the vector based on the type of Avaya Server that is handling the call. This step generates a junction in the vector with an IF decision.

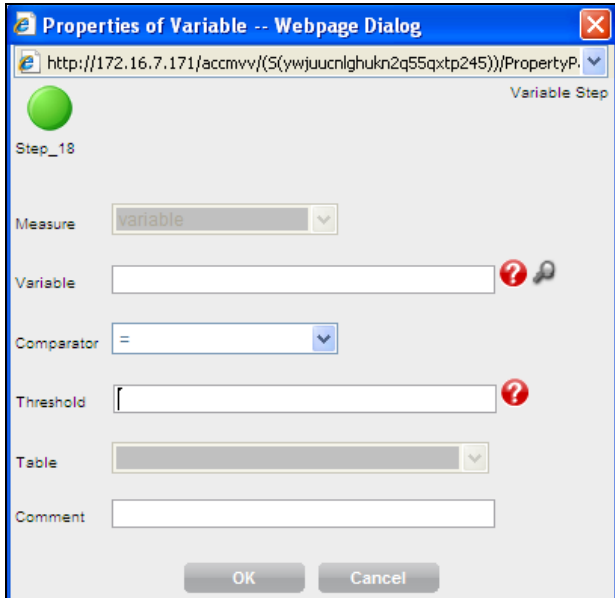

- 12. In the Variable Step window, perform the following steps:
	- a. From the **Variable** field, select a variable within the Call Center Elite software residing on Avaya Communication Manager.
	- b. From the **Comparator** drop-down list, select a comparator.
	- c. In the **Threshold** field, type either a variable or a number.
	- d. (Optional) If you have opted select either *In* or *Not In* in the **Comparator** field*,* the **Table** field becomes active. Select a valid CM table (instead of a threshold).
- e. In the **Comment** field, enter additional comments.
- 13. Click **OK**.

The system displays the Media-Gateway/Port-Network Step screen. The Media-Gateway/Port-Network Step allows the user to make a decision within the vector based on the media gateway or port network that handles the call. This step generates a junction in the vector with an IF decision.

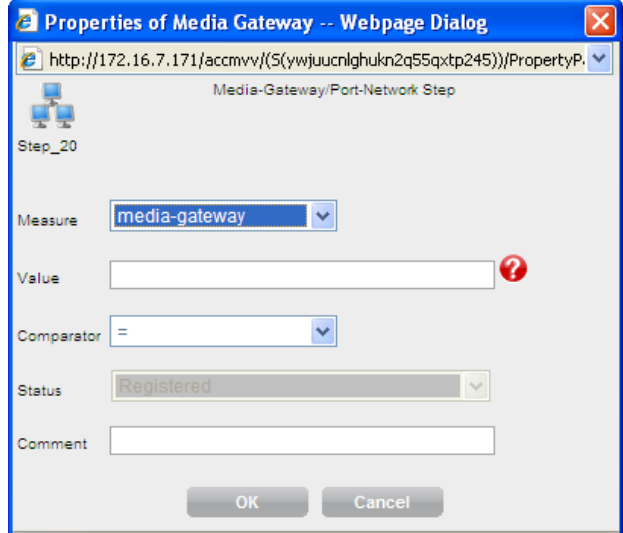

- 14. In the Media-Gateway/Port-Network Step window, perform the following steps:
	- a. From the **Measure** drop-down list, select either a *port-network* or a *media-gateway.*
	- b. In the **Value** field, type the number of a port-network or media-gateway.
	- c. From the **Comparator** drop-down list, select a valid comparator.
	- d. In the **Comment** field, enter additional comments.
- 15. Click **OK**.

The system displays the Agent Activity Step screen. The Agent Activity allows the user to make a decision in the vector based on the agent staffing activity. This step generates a junction in the vector with an IF decision.

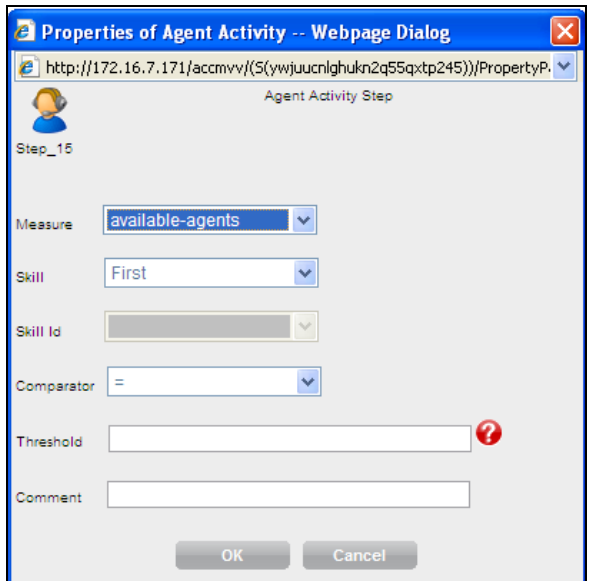

- 16. In the Agent Activity Step window, perform the following steps:
	- a. From the **Measure** drop-down list, select either *available agents* or *staffed agents.*
- b. From the **Skill** drop-down list, select either *First*, *Second*, or *Third* skill (VDN skills) or the direct skill ID.
- c. (Optional) If you have opted *Skill ID* from the **Skill** drop-down list, the **Skill Id** dropdown list becomes active. Select the skill ID from the drop-down list (as defined in ACCCM).
- d. From the **Comparator** drop-down list, select a valid comparator.
- e. In the **Threshold** field, type the threshold.
- f. In the **Comment** field, enter additional comments.
- 17. Click **OK**.

The system displays the Center Info Step screen. The Center Info allows the user to make a decision in the vector based upon call center statistics. This step generates a junction in the vector with an IF decision.

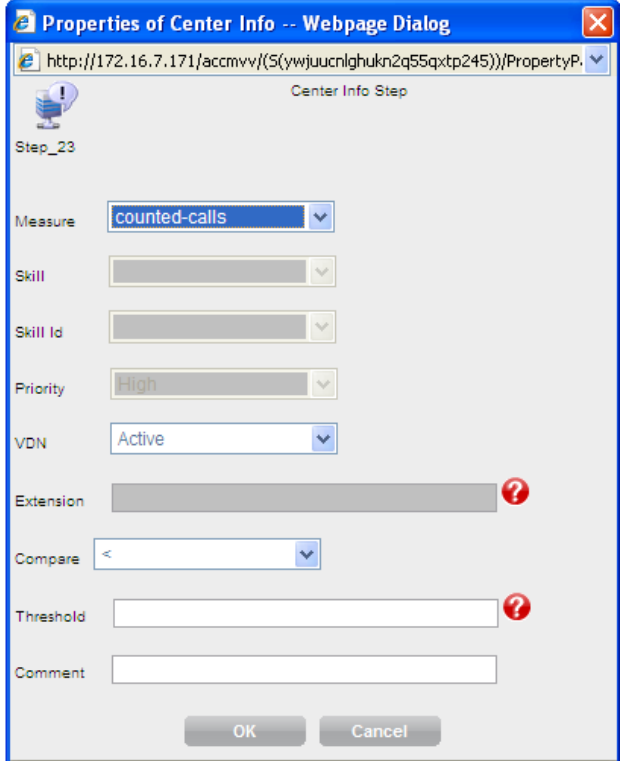

- 18. In the Center Info Step window, perform the following steps:
	- a. From the **Measure** drop-down list, select one of the options*.*

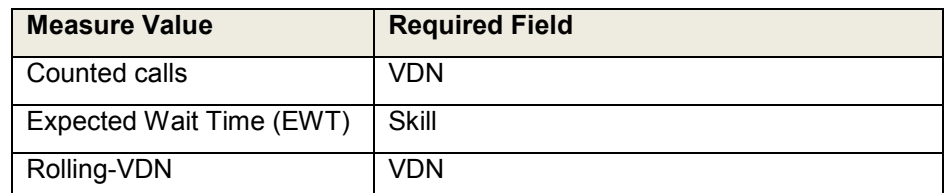

- b. From the **Skill** drop-down list, select either *First*, *Second*, or *Third* skill (VDN skills) or the direct skill ID.
- c. (Optional) If you have opted *Skill ID* from the **Skill** drop-down list, the **Skill Id** dropdown list becomes active. Select the skill ID from the drop-down list as defined in ACCCM.
- d. From the **VDN** drop-down list, select one of the following option:

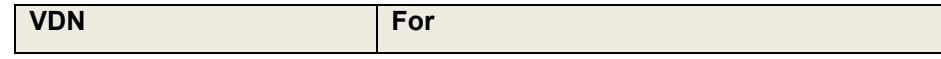

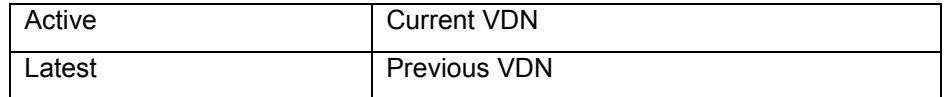

- e. In the **Extension** field, type an extension
- f. From the **Compare** drop-down list, select a valid comparator.
- g. In the **Threshold** field, type the threshold.
- h. In the **Comment** field, enter additional comments.
- 19. Click **OK**.

The system displays the Queue Activity Step screen. The Queue Activity step allows the user to make a decision in the vector based queue statistics. This step generates a junction in the vector with an IF decision.

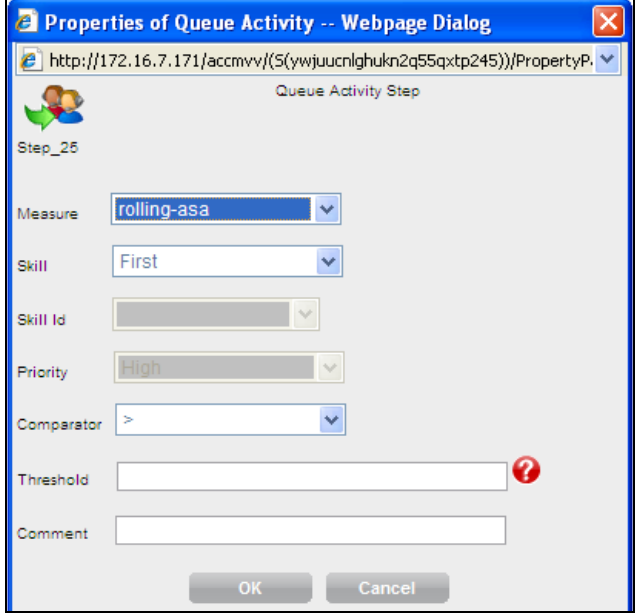

- 20. In the Queue Activity Step window, perform the following steps:
	- a. From the **Measure** drop-down list, select either Rolling-asa, Calls queued, Interflowqpos, oldest call waiting, or Wait improved.
	- b. From the **Skill** drop-down list, select either *First*, *Second*, or *Third* skill (VDN skills) or the direct skill ID.
	- c. (Optional) If you have opted *Skill ID* from the **Skill** drop-down list, the **Skill Id** dropdown list becomes active. Select the skill ID from the drop-down list (as defined in ACCCM).
	- d. From the **Comparator** drop-down list, select a valid comparator.
	- e. In the **Threshold** field, type the threshold.
	- f. In the **Comment** field, enter additional comments.
- 21. Click **OK**.

The system displays the Goto Unconditional Step screen. This step moves the call to another vector step *unconditionally.* 

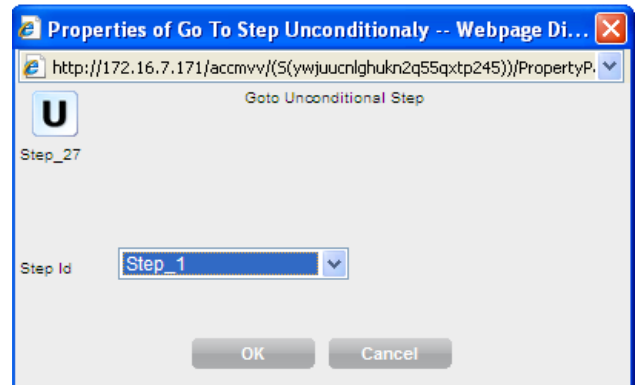

- *22.* From the **Step Id** drop-down list, select the step you want to go to.
- *23.* Click **OK**.

The system displays the Service Hours Step screen. This step moves the call to another vector step based on information within the selected Service Hours Table*.* 

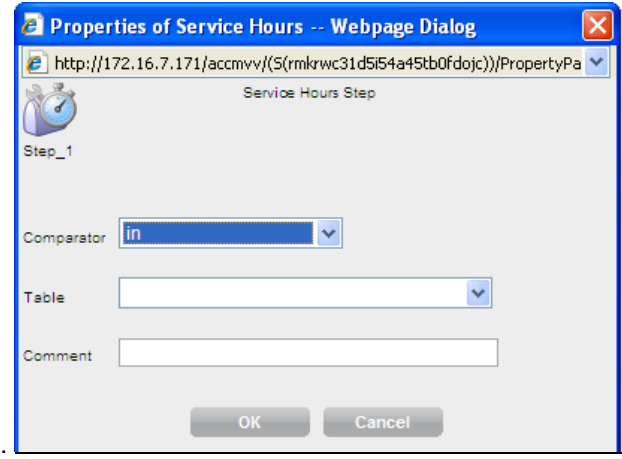

- 24. In the Service Hours Step window, perform the following steps:
	- a. From the **Comparator** drop-down list, select a valid comparator.
	- b. From the **Table** drop-down list, Select the appropriate service hours table
	- c. In the **Comment** field, enter additional comments.
- *25.* Click **OK**.

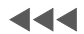

# <span id="page-39-0"></span>**Configuring the Goto Vector group**

The Goto Vector group includes steps that require a decision in the vector. This creates a decision point. It invokes a subroutine call. After the subroutine has processed, the return command returns vector processing to the step following the Goto Vector command. The following are the GoTo Vector group that you can configure:

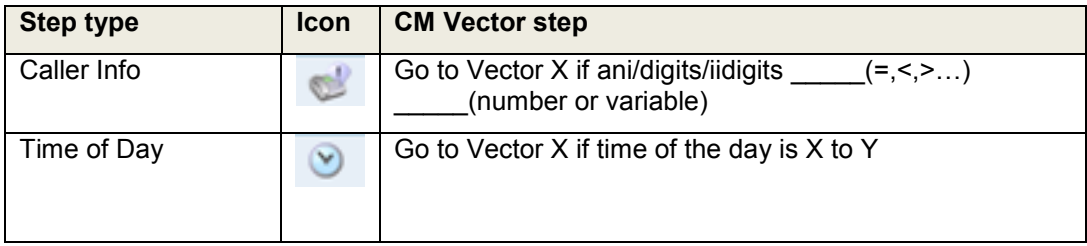

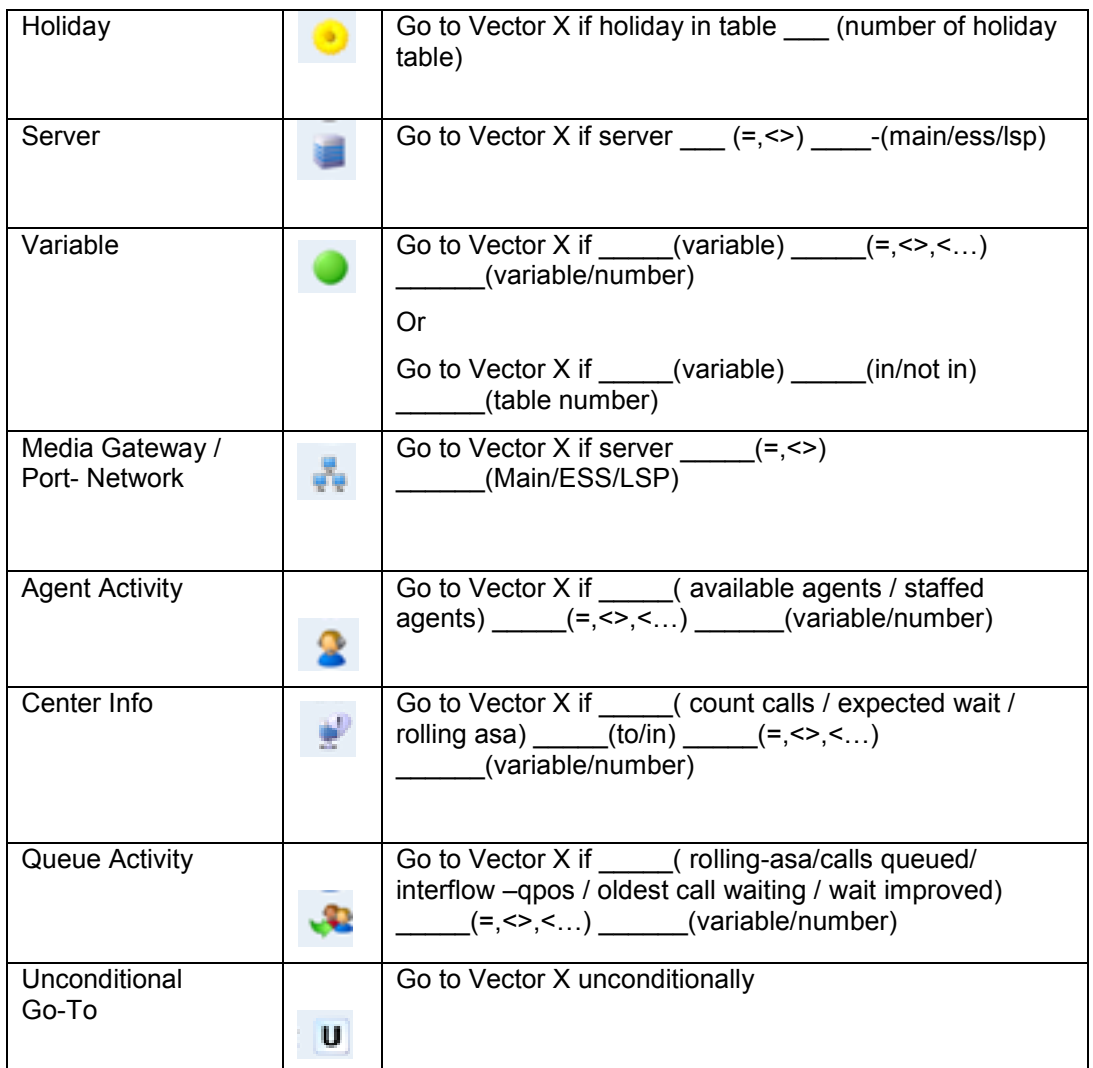

Use the following steps to configure the Goto Vector group announcement.

## $\blacktriangleright\blacktriangleright\blacktriangleright$

1. On the VCFD home page, click **Goto Vector**.

The system displays the Caller Info Step to configure the Caller Info command. The Caller Info command allows the user to make a decision in the vector based on the caller info details. This Caller Info step generates a junction in the vector with an IF decision.

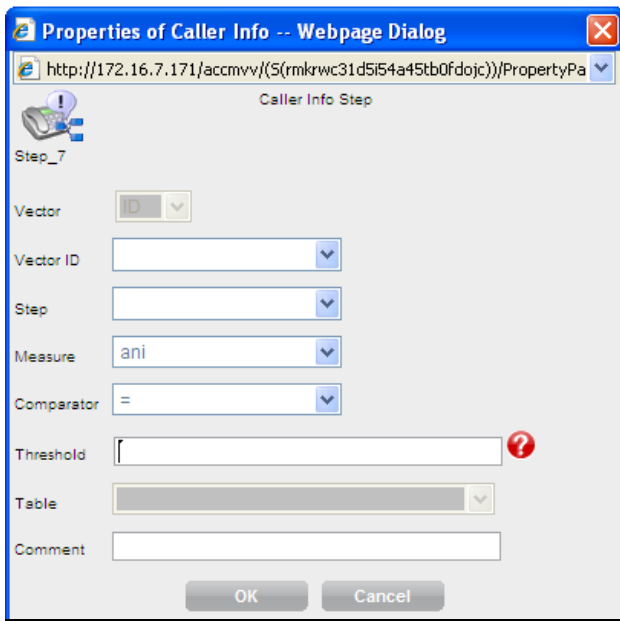

- 2. In the Caller Info Step window, perform the following steps:
	- a. From the **Measure** drop-down list, select either *ANI, Digits, Information Indicator (II),*  or *Digits*.
	- b. From the **Comparator** drop-down list, select an action.
	- c. In the **Threshold** field, type the threshold.
	- d. In the **Vector ID** field, type the vector number that the call will be routed to.
	- e. In the **Comment** field, enter additional comments.
- 3. Click **OK**.

The system displays the Time Of Day Step screen to configure the time of the day command. The Time of Day step allows the user to make a decision in the vector based on the time-of-day. This step generates a junction in the vector with an IF decision.

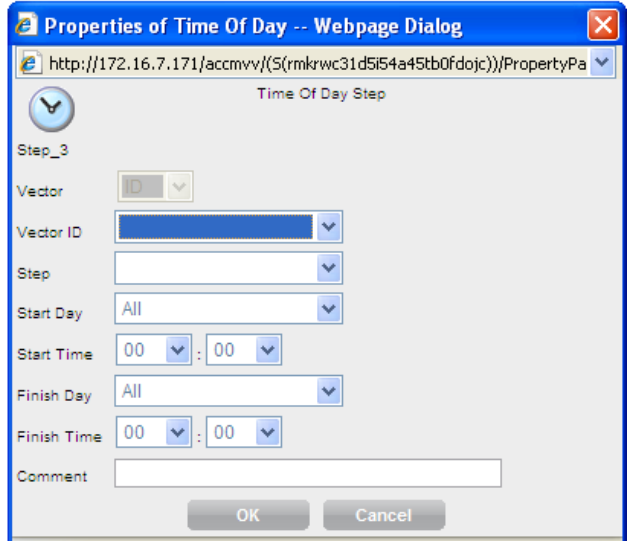

- 4. In the Time of Day Step window, perform the following steps:
	- a. In the **Vector ID** field, type the vector number that the call will be routed to.
	- b. From the **Start Day** drop-down list, select the day of the week or All.
	- c. From the **Start Time** drop-down list, set the start time.
- d. From the **Finish Day** drop-down list, select the day of the week or All.
- e. From the **Finish Time** drop-down list, set the end time.
- f. In the **Comment** field, enter additional comments.
- 5. Click **OK**.

The system displays the Time Of Day Step screen to configure the time of the day command. The Time of Day step allows the user to make a decision in the vector based on the time-of-day. This step generates a junction in the vector with an IF decision.

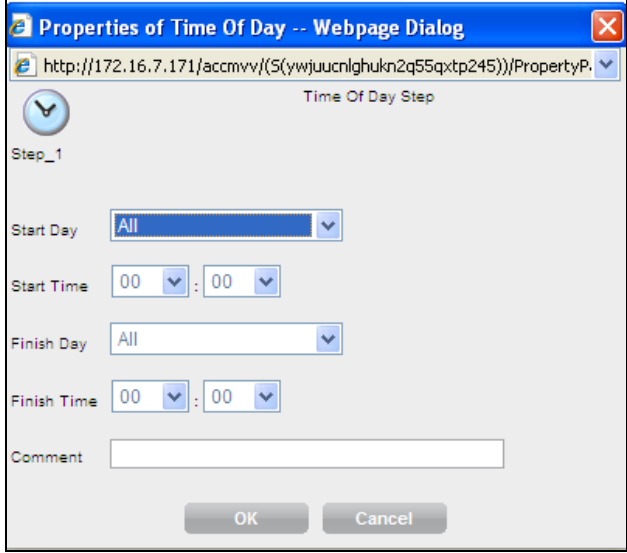

- 6. In the **Comments** field, enter additional comments.
- 7. Click **OK**.

The system displays the Holiday Step screen to configure the Holiday command. The Holiday step allows the user to make a decision in the vector based contents in the Holiday Table based within the Communication Manager. This step generates a junction in the vector with an IF decision.

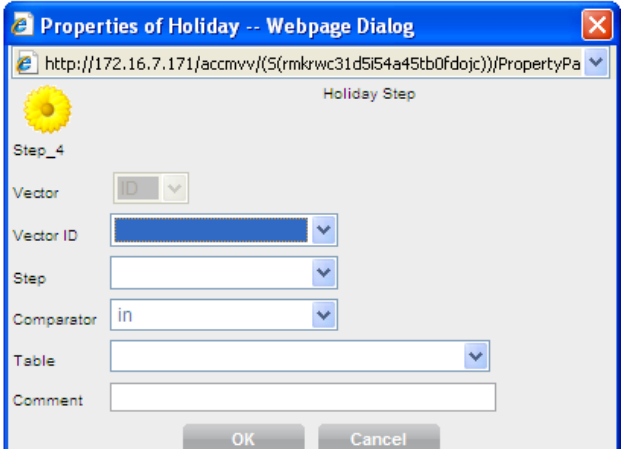

- 8. In the Holiday Step window, perform the following steps:
	- a. In the **Vector ID** field, type the vector number that the call will be routed to.
	- b. From the **Comparator** drop-down list, select either *In* or *Not In*.
	- c. From the **Table** drop-down list, select *CM Holiday Table Number*.
	- d. In the **Comment** field, enter additional comments.
- 9. Click **OK**.

The system displays the Server Step screen to configure the Server command. The Server step allows the user to make a decision in the vector based on the type of Avaya server that is handling the call. This step generates a junction in the vector with an IF decision.

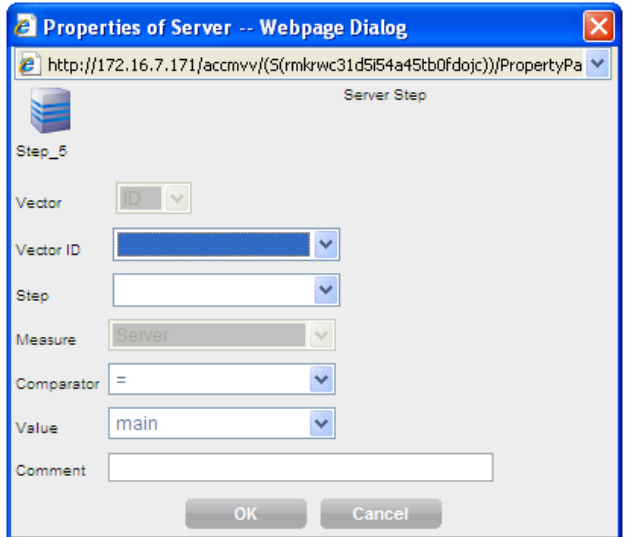

- 10. In the Server Step window, perform the following steps:
	- a. In the **Vector ID** field, type the vector number that the call will be routed to.
	- b. From the **Comparator** drop-down list, select either *=* or *<>*.
	- c. In the **Value** drop-down list, select *Main* / *ESS* / *LSP* (Local Survivable Server)
	- d. In the **Comment** field, enter additional comments.
- 11. Click **OK**.

The system displays the Variable Step screen to configure the variable command. The Variable Step allows the user to make a decision in the vector based on the type of Avaya Server that is handling the call. This step generates a junction in the vector with an IF decision.

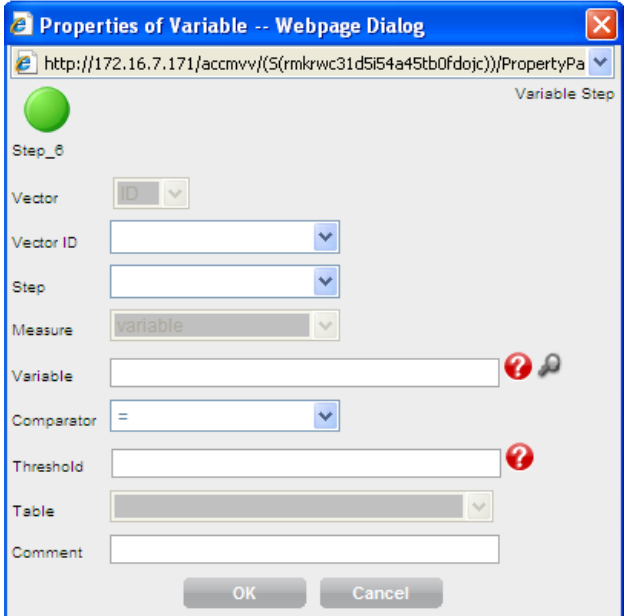

- 12. In the Variable Step window, perform the following steps:
	- a. In the **Vector ID** field, type the vector number that the call will be routed to.
- b. From the **Variable** field, select a variable within the Call Center Elite software residing on Avaya Communication Manager.
- c. From the **Comparator** drop-down list, select a comparator.
- d. In the **Threshold** field, type either a variable or a number.
- e. (Optional) If you have opted select either *In* or *Not In* in the **Comparator** field*,* the **Table** field becomes active. Select a valid CM table (instead of a threshold).
- f. In the **Comment** field, enter additional comments.
- 13. Click **OK**.

The system displays the Media-Gateway/Port-Network Step screen. The Media-Gateway/Port-Network Step allows the user to make a decision within the vector based on the media gateway or port network that handles the call. This step generates a junction in the vector with an IF decision.

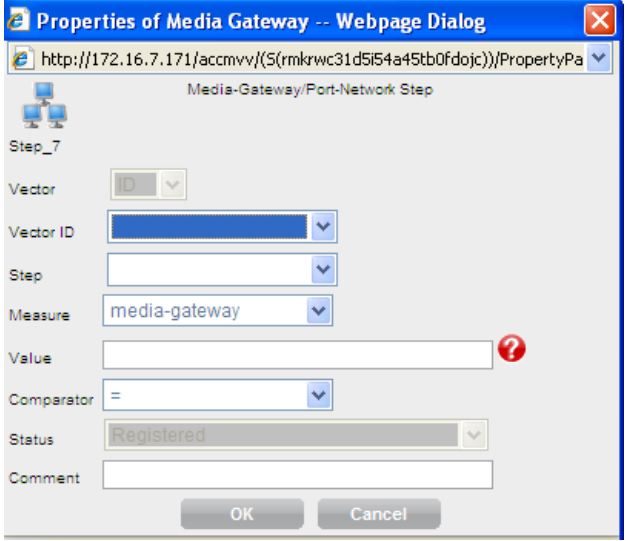

- 14. In the Media-Gateway/Port-Network Step window, perform the following steps:
	- a. In the **Vector ID** field, type the vector number that the call will be routed to.
	- b. From the **Measure** drop-down list, select either a *port-network* or a *media-gateway.*
	- c. In the **Value** field, type the number of a port-network or media-gateway.
	- d. From the **Comparator** drop-down list, select a valid comparator.
	- e. In the **Comment** field, enter additional comments.
- 15. Click **OK**.

The system displays the Agent Activity Step screen. The Agent Activity allows the user to make a decision in the vector based on the agent staffing activity. This step generates a junction in the vector with an IF decision.

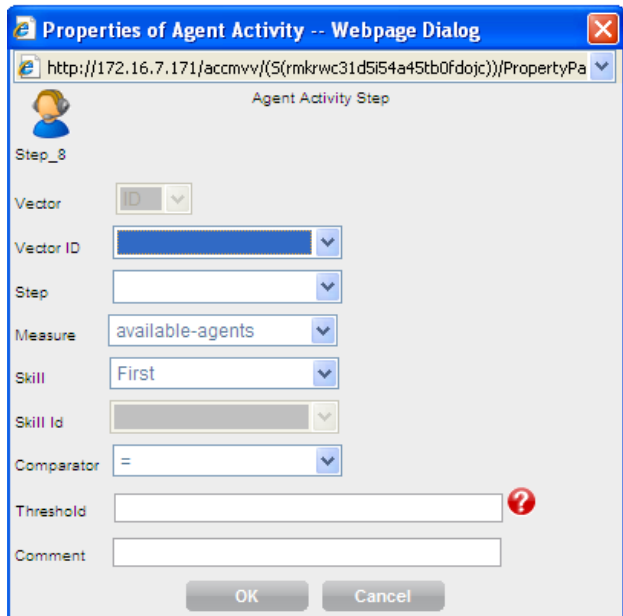

- 16. In the Agent Activity Step window, perform the following steps:
	- a. In the **Vector ID** field, type the vector number that the call will be routed to.
	- b. From the **Measure** drop-down list, select either *available agents* or *staffed agents.*
	- c. From the **Skill** drop-down list, select either *First*, *Second*, or *Third* skill (VDN skills) or the direct skill ID.
	- d. (Optional) If you have opted *Skill ID* from the **Skill** drop-down list, the **Skill Id** dropdown list becomes active. Select the skill ID from the drop-down list (as defined in ACCCM).
	- e. From the **Comparator** drop-down list, select a valid comparator.
	- f. In the **Threshold** field, type the threshold.
	- g. In the **Comment** field, enter additional comments.
- 17. Click **OK**.

The system displays the Center Info Step screen. The Center Info allows the user to make a decision in the vector based upon call center statistics. This step generates a junction in the vector with an IF decision.

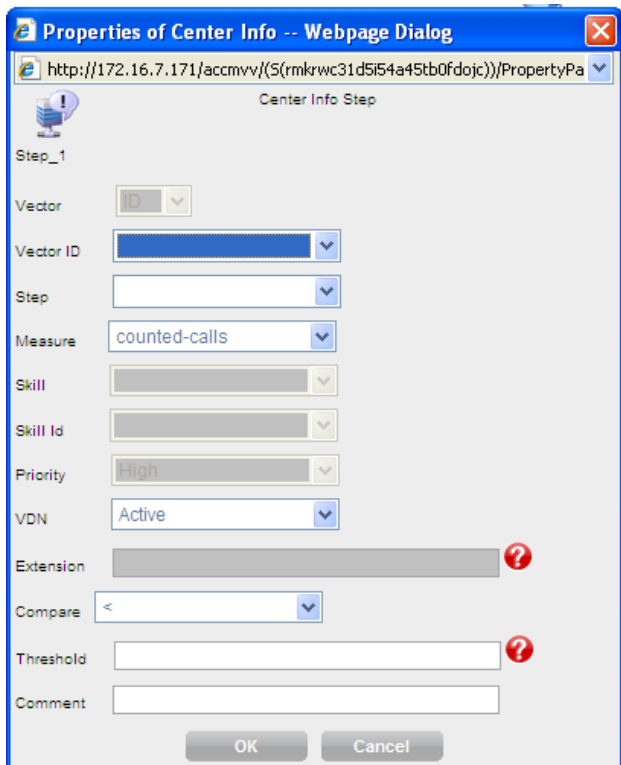

- 18. In the Center Info Step window, perform the following steps:
	- a. In the **Vector ID** field, type the vector number that the call will be routed to.
	- b. From the **Measure** drop-down list, select one of the options*.*

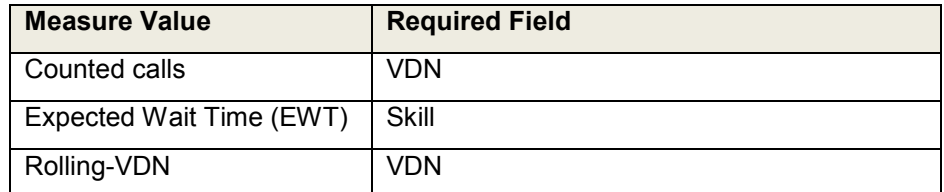

- c. From the **Skill** drop-down list, select either *First*, *Second*, or *Third* skill (VDN skills) or the direct skill ID.
- d. (Optional) If you have opted *Skill ID* from the **Skill** drop-down list, the **Skill Id** dropdown list becomes active. Select the skill ID from the drop-down list (as defined in ACCCM).
- e. From the **VDN** drop-down list, select one of the following option:

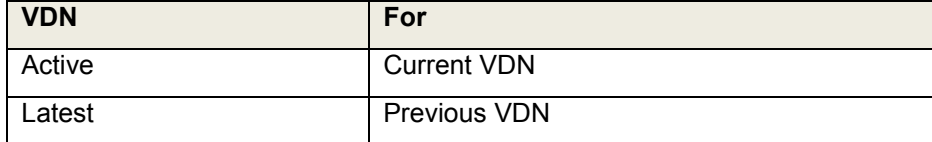

- f. In the **Extension** field, type an extension
- g. From the **Compare** drop-down list, select a valid comparator.
- h. In the **Threshold** field, type the threshold.
- i. In the **Comment** field, enter additional comments.
- 19. Click **OK**.

The system displays the Queue Activity Step screen. The Queue Activity step allows the user to make a decision in the vector based queue statistics. This step generates a junction in the vector with an IF decision.

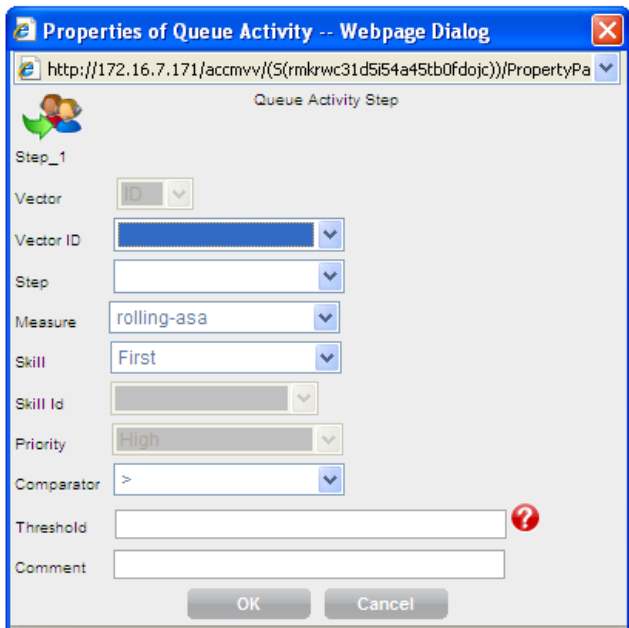

- 20. In the Queue Activity Step window, perform the following steps:
	- a. In the **Vector ID** field, type the vector number that the call will be routed to.
	- b. From the **Measure** drop-down list, select either Rolling-asa, Calls queued, Interflowqpos, oldest call waiting, or Wait improved.
	- c. From the **Skill** drop-down list, select either *First*, *Second*, or *Third* skill (VDN skills) or the direct skill ID.
	- d. (Optional) If you have opted *Skill ID* from the **Skill** drop-down list, the **Skill Id** dropdown list becomes active. Select the skill ID from the drop-down list (as defined in ACCCM).
	- e. From the **Comparator** drop-down list, select a valid comparator.
	- f. In the **Threshold** field, type the threshold.
	- g. In the **Comment** field, enter additional comments.
- 21. Click **OK**.

The system displays the Goto Unconditional Step screen. This step moves the call to another vector step *unconditionally.* 

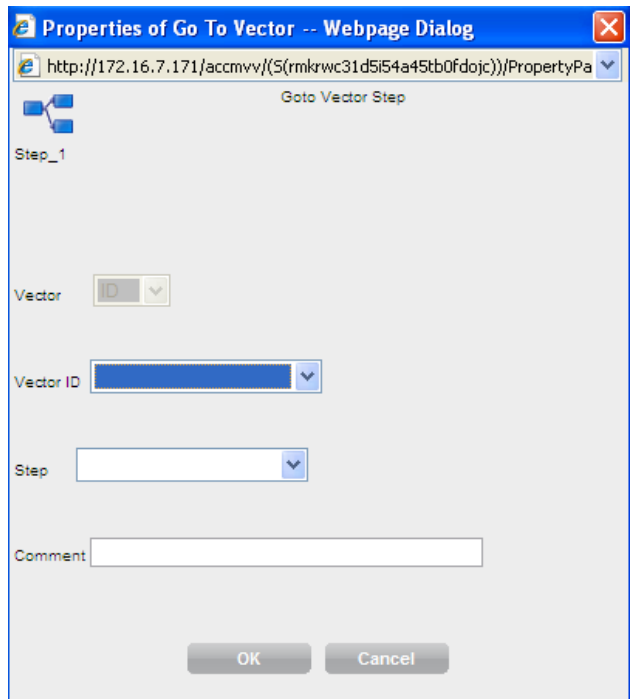

- 22. In the Goto Vector Step window, perform the following steps:
	- a. In the **Vector ID** field, type the vector number that the call will be routed to.
	- *b.* From the **Step Id** drop-down list, select the step you want to go to.
- *23.* Click **OK**.

The system displays the Service Hours Step screen. This step moves the call to another vector step based on information within the selected Service Hours Table*.* 

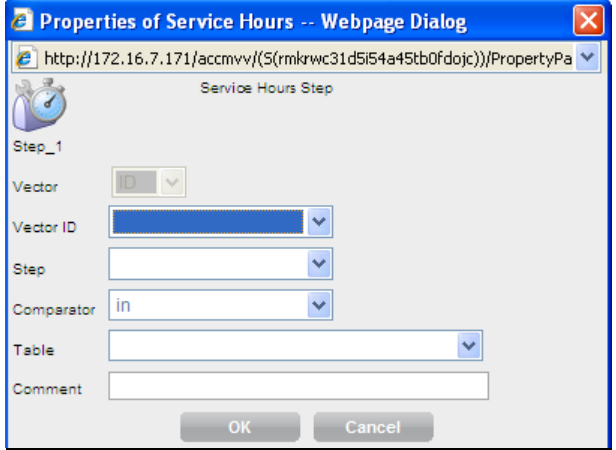

- 24. In the Service Hours Step window, perform the following steps:
	- a. In the **Vector ID** field, type the vector number that the call will be routed to.
	- b. From the **Comparator** drop-down list, select a valid comparator.
	- c. From the **Table** drop-down list, Select the appropriate service hours table
	- d. In the **Comment** field, enter additional comments.
- *25.* Click **OK**.

.

 $\blacktriangleleft$ 

# <span id="page-49-0"></span>**Configuring the Queue group**

The Queue group includes all the steps that queue the calls in the vector. The following are the Queue group that you can configure:

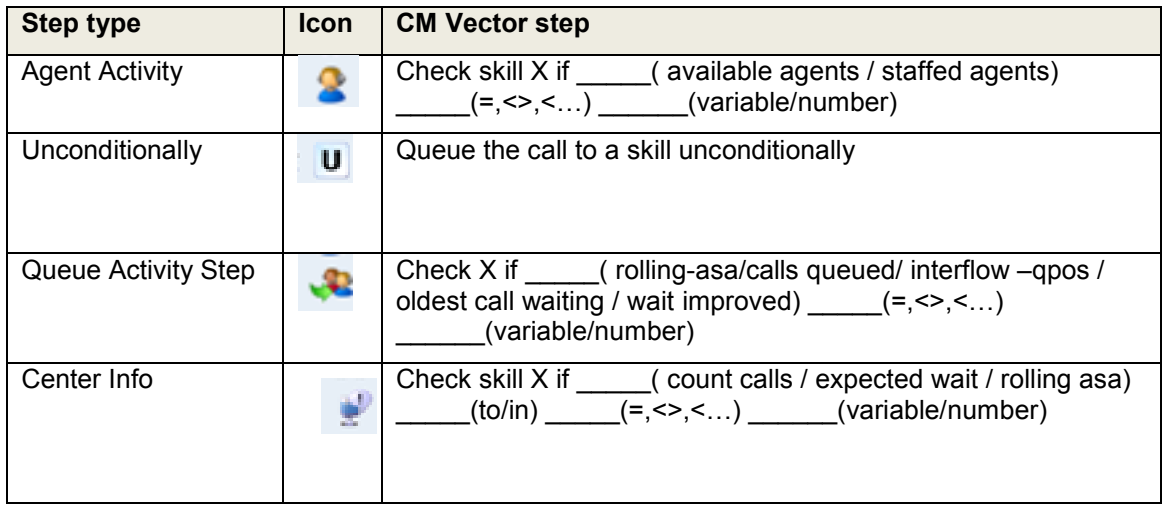

### $\blacktriangleright \blacktriangleright \blacktriangleright$

1. On the VCFD home page, click **Queue**.

The system displays the Agent Activity Step screen to configure the Agent Activity command. The Agent Activity checks the status of a skill/split for possible termination of the call to that skill (or possibly, split).

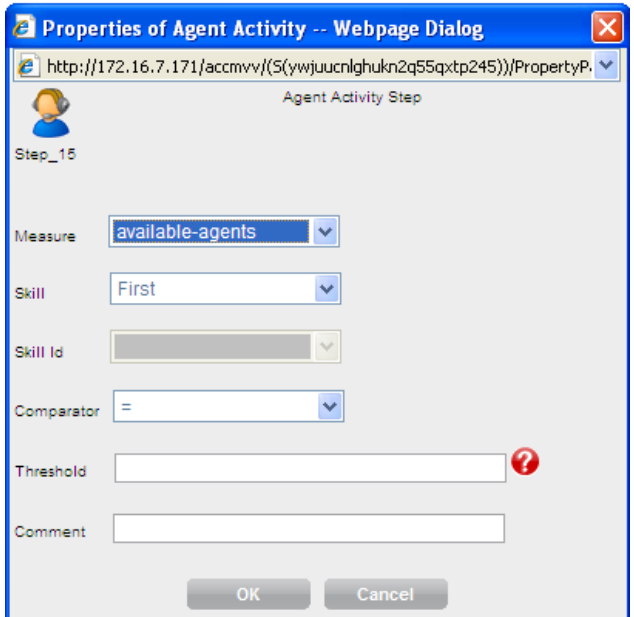

- 2. In the Agent Activity Step window, perform the following steps:
	- a. From the **Measure** drop-down list, select either *available agents* or *staffed agents*.
	- b. From the **Skill** drop-down list, select either *First*, *Second*, or *Third* skill (VDN skills) or the direct skill ID.
	- c. (Optional) If you have opted *Skill ID* from the **Skill** drop-down list, the **Skill Id** dropdown list becomes active. Select the skill ID from the drop-down list (as defined in ACCCM).
- d. From the **Comparator** drop-down list, select a valid comparator.
- e. In the **Threshold** field, type the threshold.
- f. In the **Comment** field, enter additional comments.
- 3. Click **OK**.

The system displays the Queue Unconditionally Step screen. This step allows you to insert the call to a *queue unconditionally*.

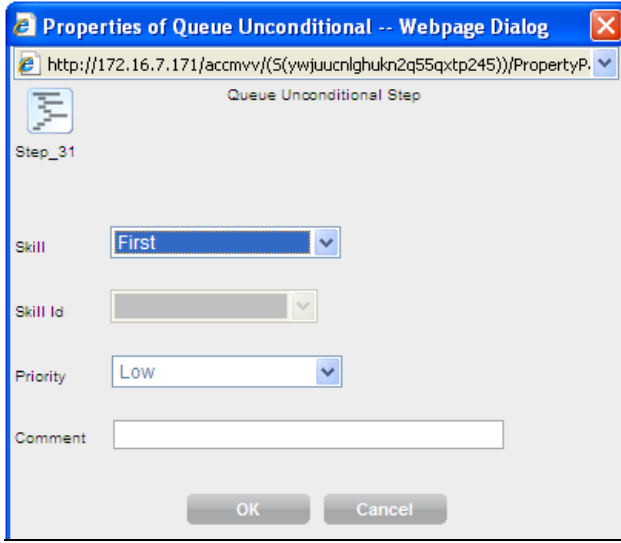

- 4. In the Queue Unconditionally Step window, perform the following steps:
	- a. From the **Skill** drop-down list, select either *First*, *Second*, or *Third* skill (VDN skills) or the direct skill ID.
	- b. (Optional) If you have opted *Skill ID* from the **Skill** drop-down list, the **Skill Id** dropdown list becomes active. Select the skill ID from the drop-down list (as defined in ACCCM).
	- c. From the **Priority** drop-down list, select the priority.
	- d. In the **Comment** field, enter additional comments.
- 5. Click **OK**.

The system displays the Queue Activity Step screen to configure the time of the day command. The Queue Activity step checks the status of a skill or split for possible termination of the call to that skill or split.

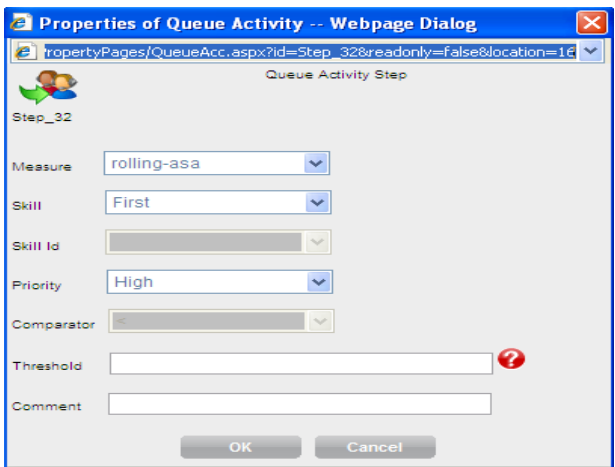

- 6. In the Queue Activity Step window, perform the following steps:
	- a. From the **Measure** drop-down list, select either Rolling-asa, Calls queued, Interflow-

qpos, oldest call waiting, or Wait improved.

- b. From the **Skill** drop-down list, select either *First*, *Second*, or *Third* skill (VDN skills) or the direct skill ID.
- c. (Optional) If you have opted *Skill ID* from the **Skill** drop-down list, the **Skill Id** dropdown list becomes active. Select the skill ID from the drop-down list (as defined in ACCCM).
- d. From the **Priority** drop-down list, select the priority.
- e. From the **Comparator** drop-down list, select a valid comparator.
- f. In the **Threshold** field, type the threshold.
- g. In the **Comment** field, enter additional comments.
- 7. Click **OK**.

The system displays the Center Info Step screen. The Center Info step checks the status of a skill or split for possible termination of the call to that skill or split.

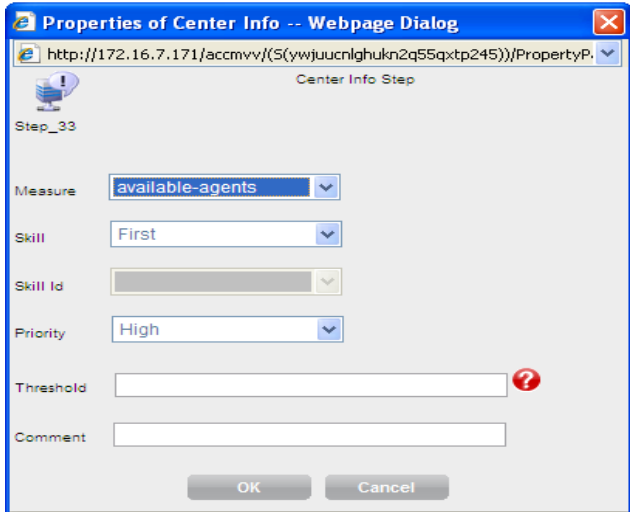

- 8. In the Center Info Step window, perform the following steps:
	- a. From the **Measure** drop-down list, select either *available agents* or *staffed agents*.
	- b. From the **Skill** drop-down list, select either *First*, *Second*, or *Third* skill (VDN skills) or the direct skill ID.
	- c. (Optional) If you have opted *Skill ID* from the **Skill** drop-down list, the **Skill Id** dropdown list becomes active. Select the skill ID from the drop-down list (as defined in ACCCM).
	- d. From the **Priority** drop-down list, select the priority.
	- e. In the **Threshold** field, type the threshold.
	- f. In the **Comments** field, enter additional comments.
- 9. Click **OK**.

The system displays the Goto Vector Step screen. This step moves the call to another vector.

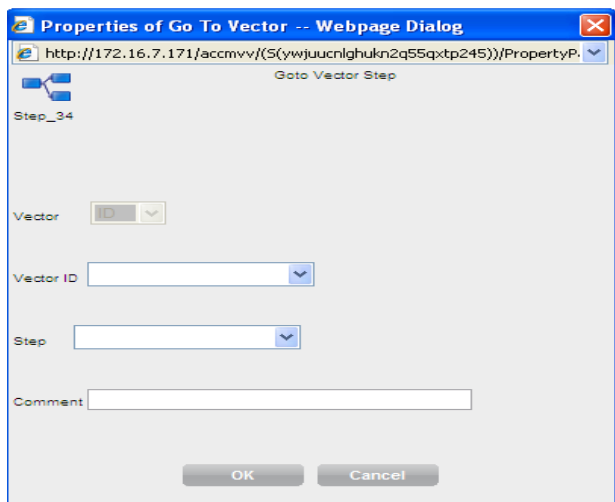

- 10. In the Goto Vector Step window, perform the following steps:
	- a. From the **Vector ID** drop-down list, select a valid vector id number.
	- b. From the **Step** drop-down list, select to which step number (ranges from 1 to 99) in the vector that the call starts with.

**NOTE**: Show vector button- when editing a vector this button allows us to jump directly to a vector in the *route-to vector* command.

- c. In the **Comment** field, enter additional comments.
- *11.* Click **OK**.

 $\blacktriangleleft$ 

## <span id="page-52-0"></span>**Configuring the Routing group**

The "Routing" group includes all the steps that perform the "*route-to*" and "*messaging*" commands. Use the following steps to configure the Routing group.

### $\blacktriangleright\blacktriangleright\blacktriangleright$

1. On the VCFD home page, click **Routing**.

The system displays the Route to Number Step screen. This step routes the call directly to another number (extension, VDN, skill/hunt group or any valid internal / external number).

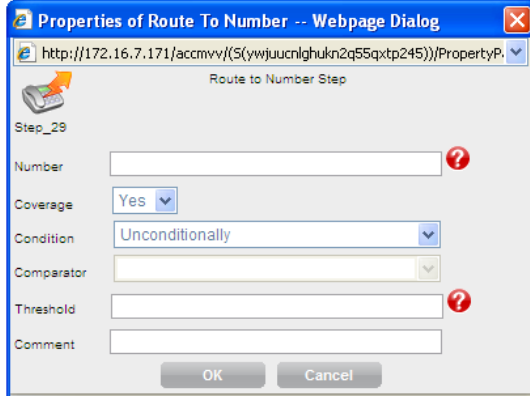

2. In the Route to Number Step window, perform the following steps:

- a. In the **Number** field, type the number that the call will be routed.
- b. From the **Coverage** drop-down list, select appropriate option.
- c. From the **Condition** drop-down list, select one of the following options:

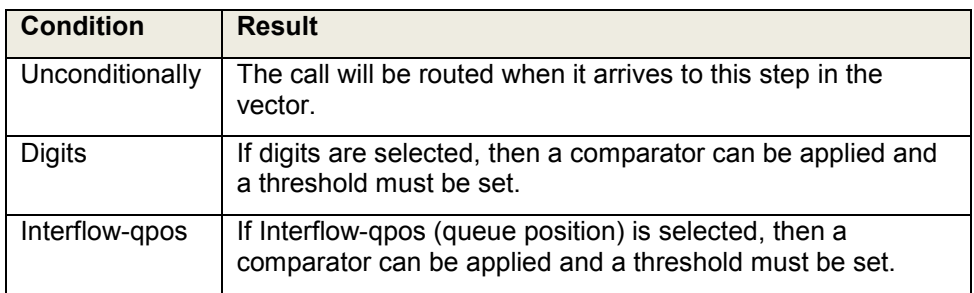

- d. From the **Comparator** drop-down list, select a valid comparator.
- e. In the **Threshold** field, type the threshold.
- f. In the **Comment** field, enter additional comments.
- 3. Click **OK**.

The system displays the Route to Digits Step screen. This step routes the call directly to another number based upon the digits collected during the call.

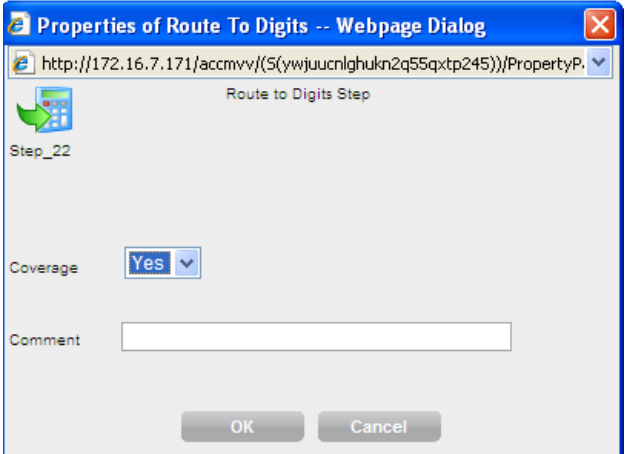

- 4. In the Route to Digits Step window, perform the following steps:
	- a. From the **Coverage** drop-down list, select the appropriate option.
	- b. In the **Comment** field, enter additional comments.
- 5. Click **OK**.
- 6. The system displays the Adjunct Route Step screen. This step moves the call to be controlled by an *adjunct route* command within a vector.

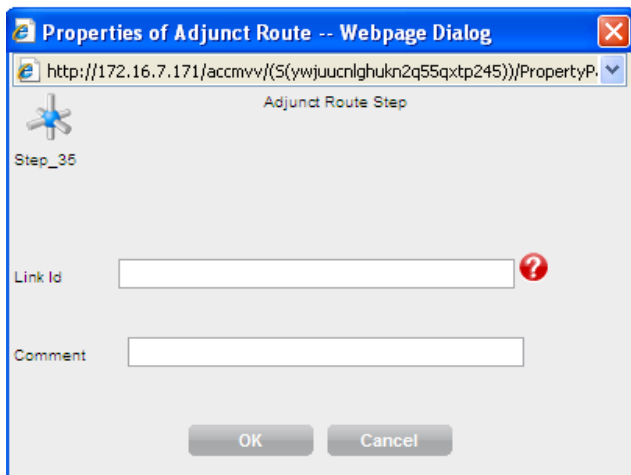

- 7. In the Adjunct Route Step window, perform the following steps:
	- a. From the **Link Id** field, type the adjunct route link id.
	- b. In the **Comment** field, enter additional comments.
- 8. Click **OK**.

The system displays the Messaging Skill Step screen. The *messaging split/skill* command allows the caller to leave a message for the specified extension or the active or latest VDN extension (default). The most typical use is with Intuity AUDIX or AUDIX to allow a VDN to have a "voice mailbox" and be supported by a Message Waiting Indication (MWI).

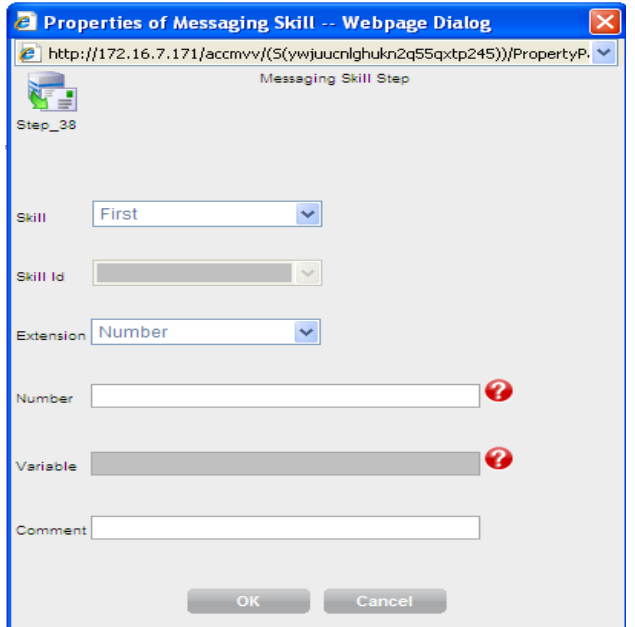

- 9. In the Messaging Skill Step window, perform the following steps:
	- a. From the **Skill** drop-down list, select either *First*, *Second*, or *Third* skill (VDN skills) or the direct skill ID.
	- b. (Optional) If you have opted *Skill ID* from the **Skill** drop-down list, the **Skill Id** dropdown list becomes active. Select the skill ID from the drop-down list (as defined in ACCCM).
	- c. From the **Extension** drop-down list, select one of the following options:

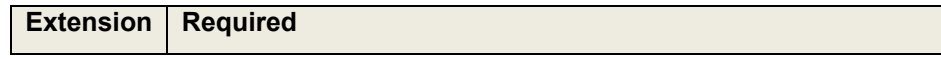

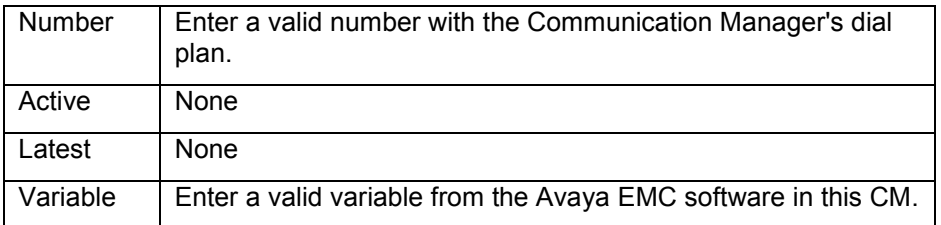

d. In the **Comment** field, enter additional comments.

10. Click **OK**.

 $\blacktriangleleft$ 

# <span id="page-56-0"></span>**Chapter 5: Vector Validation**

ACCCM includes vector validation capabilities. The vector validation is done by a service that is installed as part of the visual call flow designer application. ACCCM Vector Auditing Service that runs on the ACCCM server provides all the validation capabilities. Before running the vector validation process ensure the service is up and running.

This chapter includes:

- [Single Vector Validation](#page-56-1) on page [57](#page-56-1)  $\bullet$
- [Vector Versions](#page-60-1) on page [61](#page-60-1)  $\bullet$
- [Enabling Visio Export](#page-63-1) on page [64](#page-63-1)

## <span id="page-56-1"></span>**Single Vector Validation**

There are several options to validate the vector, namely, Online Validation, Offline Validation, Bulk Validation, and Validation Result.

### $\blacktriangleright \blacktriangleright \blacktriangleright$

- 1. Start the Visual Call Flow Designer application.
- 2. Open an existing vector.
- 3. Click the **Validate** button.

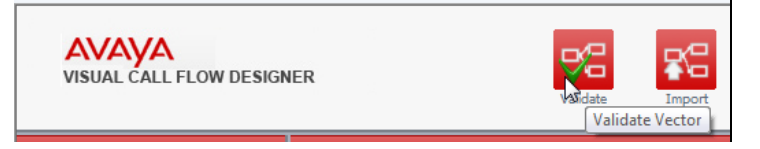

The system displays the following screen.

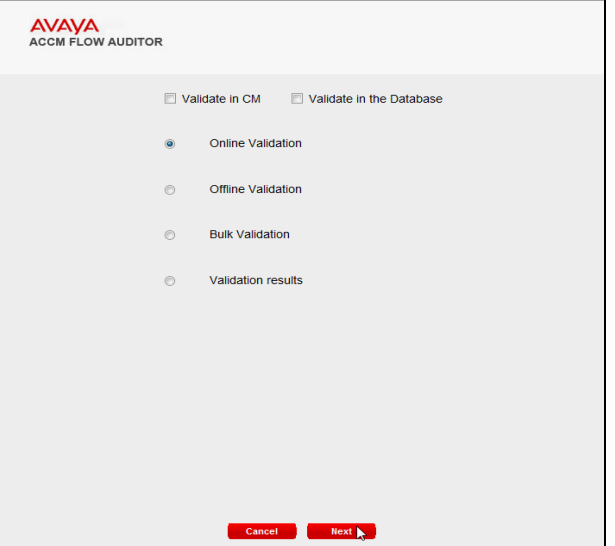

4. Select **Validate in CM** to validate the vector with the data that you have in the Avaya Communication Manager.

The system checks every vector step in the CM. The system also validates the other

entities that are part of the vector (announcement, variable, and skill) on the CM. This validation is slower, but provides the real-time result since it does not depend on the synchronizer process.

5. Select **Validate in the Database** if you want to validate the vector with the data that you have in the ACCCM databases.

The system checks every vector step in the ACCCM database. The system also checks for other entities such as announcement, variable, and skill that are part of the vector with its equivalent object in ACCCM.

This validation type is faster, but depends on the synchronizer activity, for example, if a Skill was deleted directly in CM through ASA and a database validation was performed before the synchronizer synced the data from CM to the ACCCM database, you may get less accurate results in your validation process.

6. Choose one of the following options:

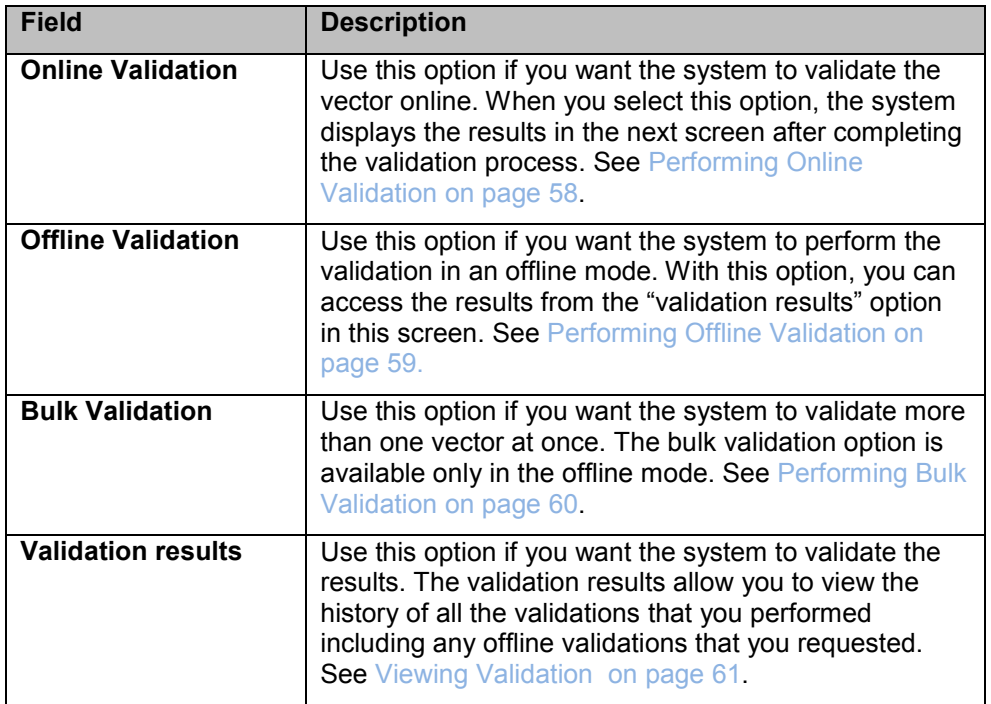

7. For more information, see the following sub-sections.

### $\blacktriangleright \blacktriangleright \blacktriangleright$

## <span id="page-57-0"></span>**Performing Online Validation**

### $\blacktriangleright \blacktriangleright \blacktriangleright$

- 1. Perform Step 1 through 5 from [Single Vector Validation](#page-56-1) on page [57.](#page-56-1)
- 2. Select **Online Validation**.

The system begins the validation process and displays the following screen.

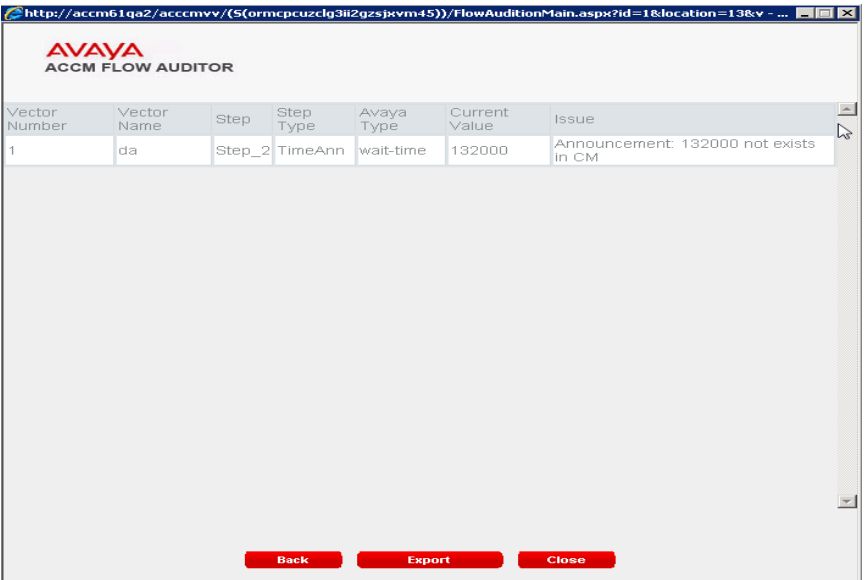

If there are validation issues related to the vector, the system displays them in the following table:

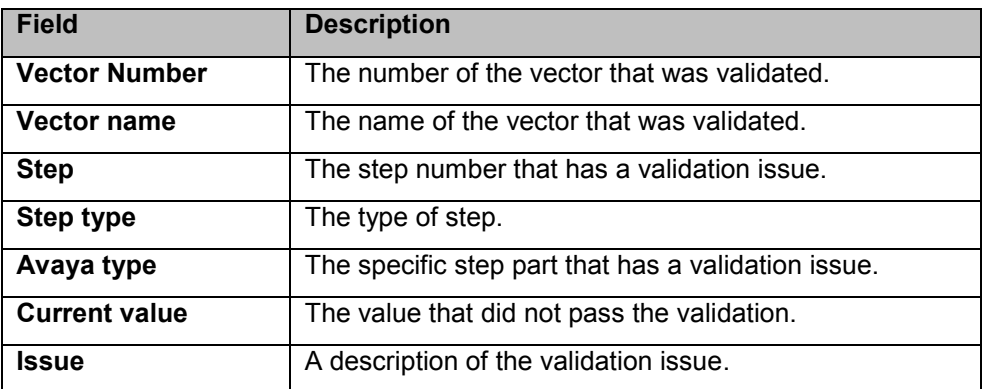

- 3. Perform any of the following steps:
	- a. Click **Back** to return to the previous screen.
	- b. Click **Export** to export the validation results to a CSV file.
	- c. Click **Close** to exit the validation screen.

### $\blacktriangleright \blacktriangleright \blacktriangleright$

### <span id="page-58-0"></span>**Performing Offline Validation**

### $\blacktriangleright\blacktriangleright\blacktriangleright$

- 1. Perform Step 1 through 5 from [Single Vector Validation](#page-56-1) on page [57.](#page-56-1)
- 2. Select **Offline Validation**.

The system displays the following screen.

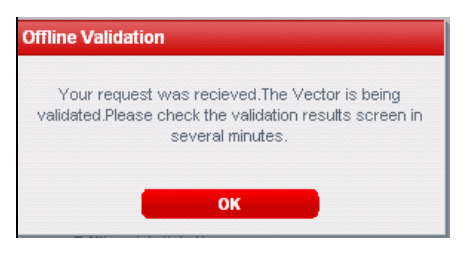

The ACCCM system sends the validation request to the validation queue and processes the request offline. You can then view the validation result screen.

### $\blacktriangleright\blacktriangleright\blacktriangleright$

### <span id="page-59-0"></span>**Performing Bulk Validation**

With Bulk Validation, you can validate several vector in a single operation. The bulk validation option is available only in the offline mode.

### $\blacktriangleright \blacktriangleright \blacktriangleright$

- 1. Perform Step 1 through 5 from [Single Vector Validation](#page-56-1) on page [57.](#page-56-1)
- 2. Select **Bulk Validation**.

The system displays the following screen.

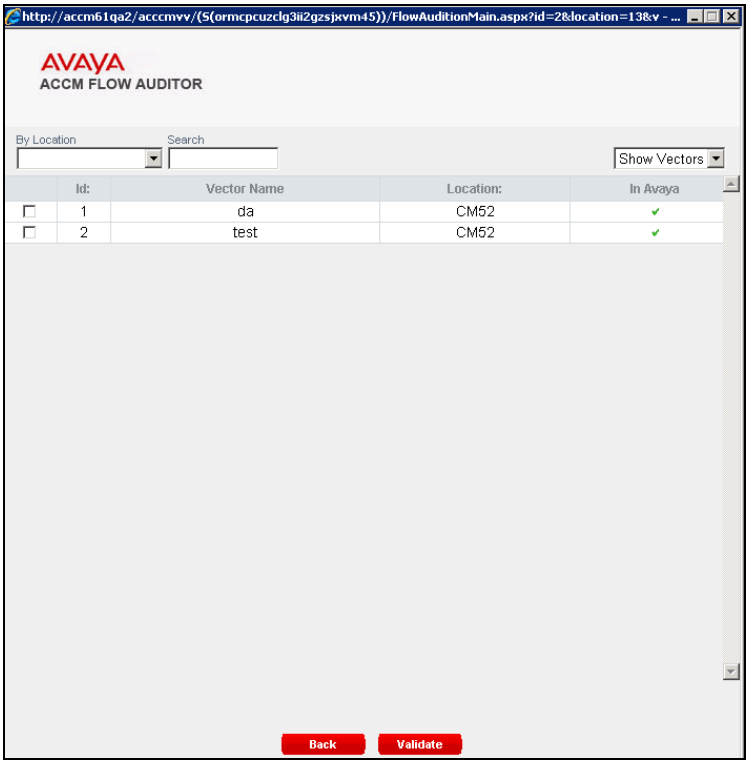

The system displays a list of all the vectors on the screen. You can search the vectors based on name or location.

3. To view a vector for validation, select the corresponding check box next to each vector name and click the **Validate** button.

The system displays the results of the validation on the screen.

**NOTE**: All bulk validations are done offline.

### <span id="page-60-0"></span>**Viewing Validation results**

The Validation Result screen displays all validations that were done within the Visual Call Flow Designer both online and offline. With Validation Results, you can view the history of all the validations that you performed including any offline validations that you requested.

### $\blacktriangleright\blacktriangleright\blacktriangleright$

- 1. Perform Step 1 through 5 from [Single Vector Validation](#page-56-1) on page [57.](#page-56-1)
- 2. Select **Validation results**.

The system displays the following screen.

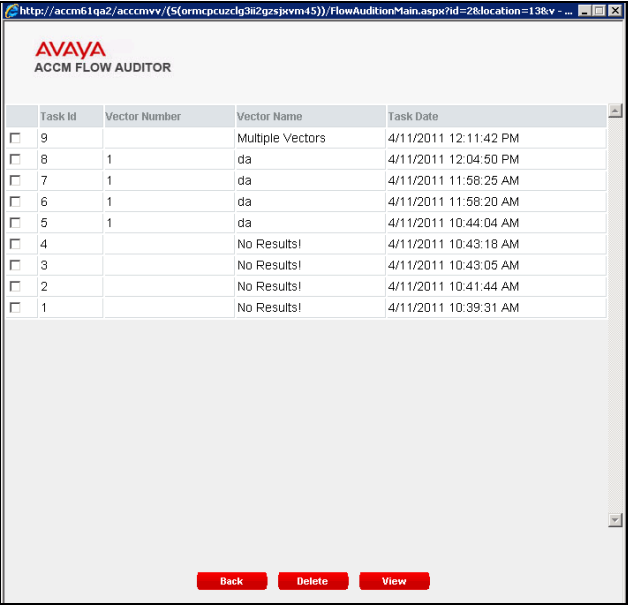

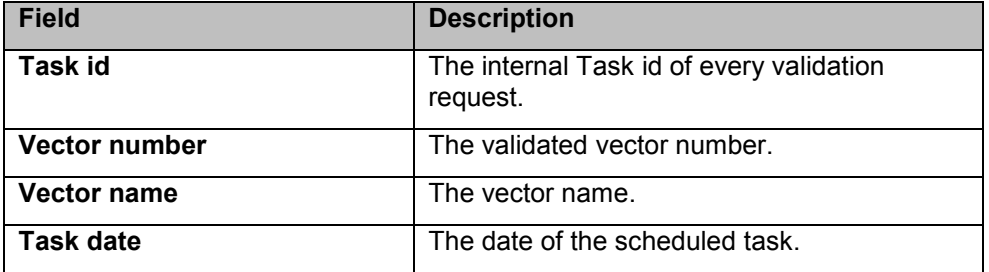

3. To review the task, select the corresponding checkbox next to each task Id name and click the **View** button.

The system displays the results of the selected task on the screen.

 $\blacktriangleright\blacktriangleright\blacktriangleright$ 

## <span id="page-60-1"></span>**Vector Versions**

With ACCCM Visual Call Flow Designer, you can manage versions for vectors within the Visual Call Flow Designer. The Visual Call Flow Designer tool allows you to save unlimited number of versions for a single vector. Vector versions are only saved into the ACCCM database.

This section includes:

• [Saving Vector Versions](#page-62-0) on page [63](#page-62-0)

 $\bullet$ 

### <span id="page-62-0"></span>**Saving Vector Versions**

### $\blacktriangleright\blacktriangleright\blacktriangleright$

- 1. Start the Visual Call Flow Designer application.
- 2. Open an existing vector.
- 3. Click the **Save Vector** button.

The system displays the following screen.

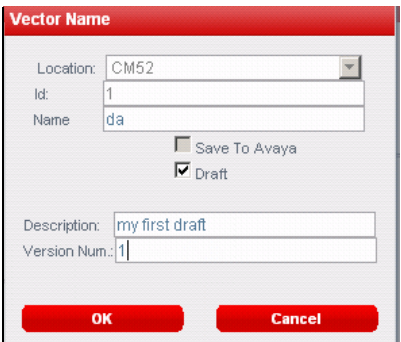

4. Select the **Draft** option.

The system displays two fields at the bottom of the screen.

- 5. In the **Description** field, type the description of the vector version.
- 6. In the **Version Num** field, type the version number of the vector from 1 to 9999.
- 7. Click **OK** to save the version to the ACCCM database.

The system displays the confirmation screen.

8. Click **OK** to exit the screen.

### <span id="page-62-1"></span> $\blacktriangleright \blacktriangleright \blacktriangleright$

## <span id="page-63-0"></span>**Saving a Draft as a Production Vector**

### $\blacktriangleright \blacktriangleright \blacktriangleright$

- 1. Start the Visual Call Flow Designer application.
- 2. Click the **Open** button.
- 3. Locate the vector version and ensure that the search criteria are set to *Show Drafts* from the drop-down list.

The system displays the following screen.

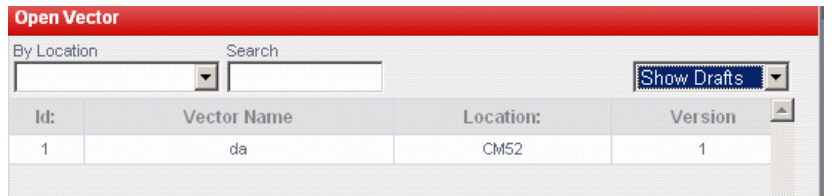

- 4. Double-click the draft.
- 5. Click the **Save Vector** button.

The system displays the screen.

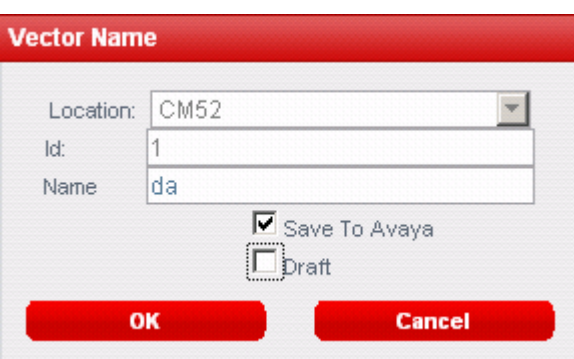

- 6. Clear the **Draft** option and select the **Save to Avaya** option.
- 7. Click **OK**.

The system saves the vector to Communication Manager.

 $\blacktriangleright\blacktriangleright\blacktriangleright$ 

# <span id="page-63-1"></span>**Enabling Visio Export**

### $\blacktriangleright \blacktriangleright \blacktriangleright$

1. Create the following folder on the ACCCM Server:

### **For Windows 64 bit**

C:\Windows\SysWOW64\config\systemprofile\Desktop

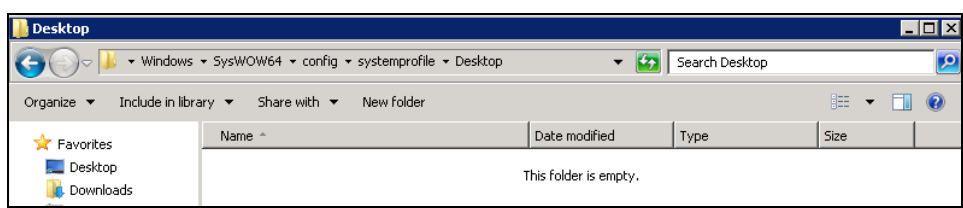

### **For Windows 64 bit**

C:\Windows\System32\config\systemprofile\Desktop

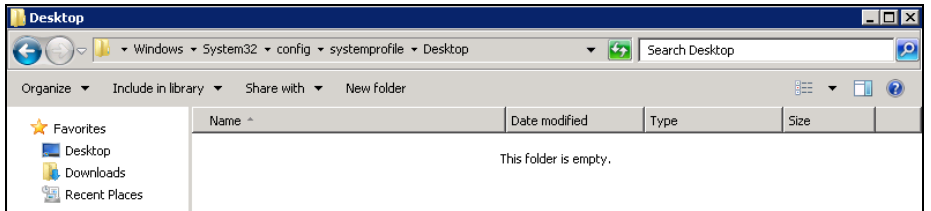

2. Open Server Manager.

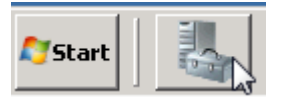

The system opens the Server Manager window.

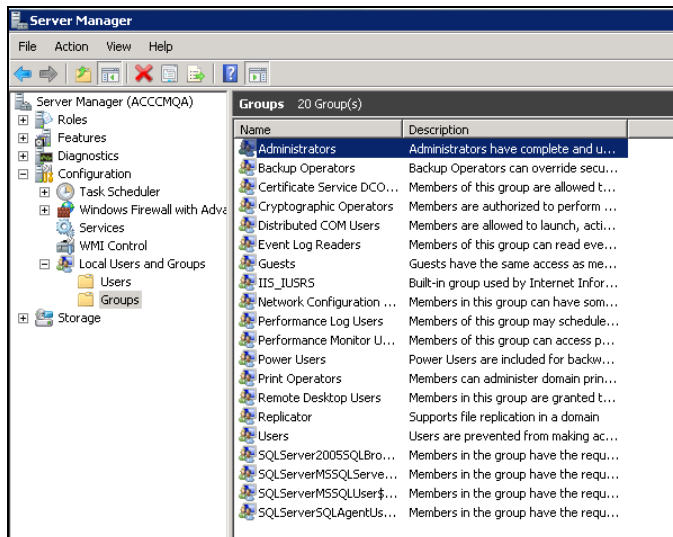

3. Navigate to Groups and double-click the administrators group.

The system opens the following window:

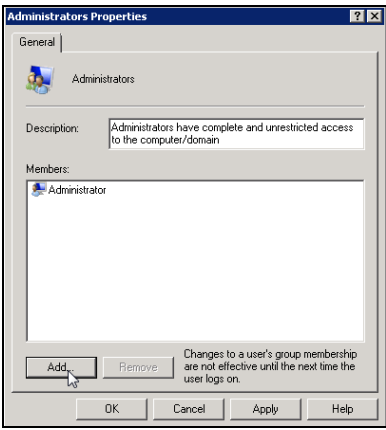

4. Click **Add.** 

The system opens the following window.

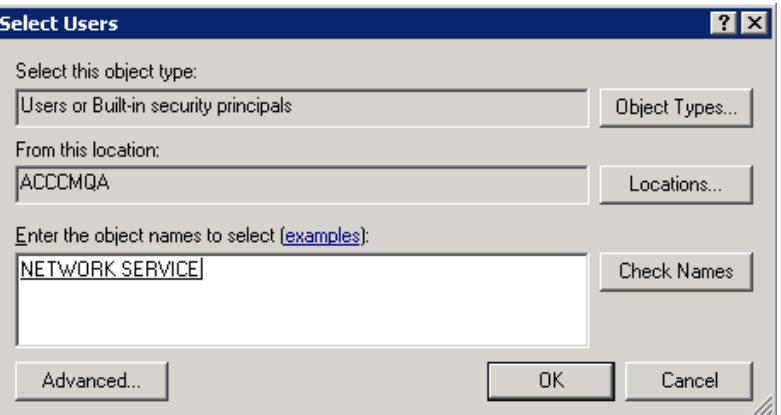

- 5. Add the NETWORK SERVICE user to the administrator group and click **OK**.
- 6. Click **OK** again and close the administrator group.
- 7. Open the Windows Service administration window and start the Remote Procedure Call (RPC) **Locator** Service.

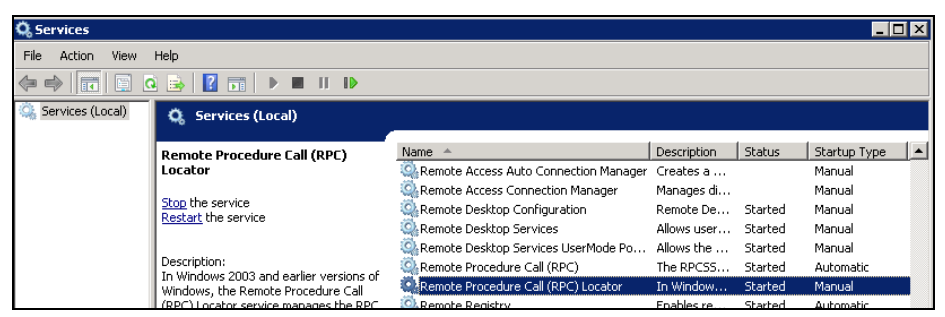

- 8. Open the Component Services administration group.
- 9. In the Component Services window, right-click **My Computer** and select **Properties.**

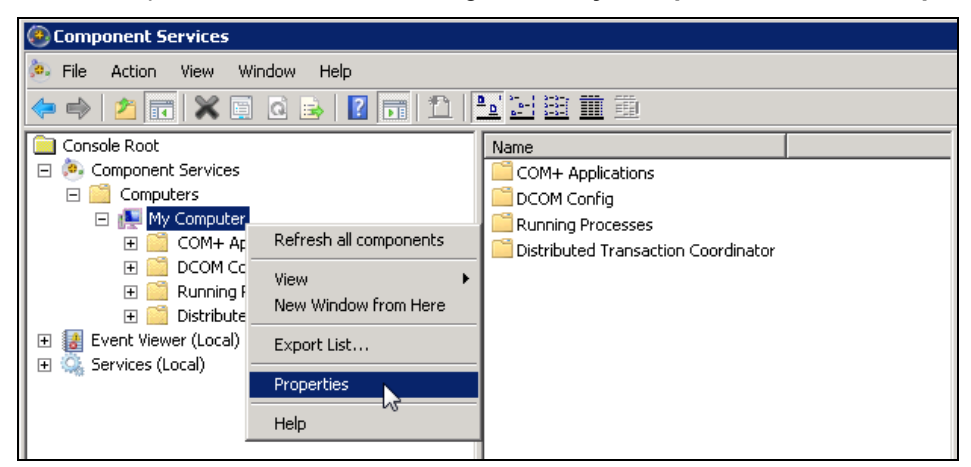

The system opens the following window.

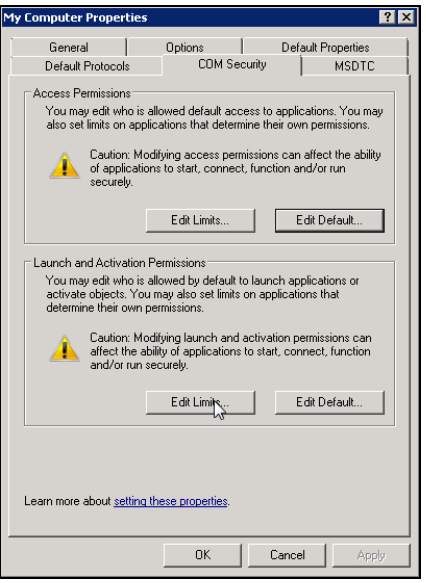

10. Click the **COM Security** tab and click the **Edit Limits** button in the **Launch and Activation Permissions**.

The system opens the following window.

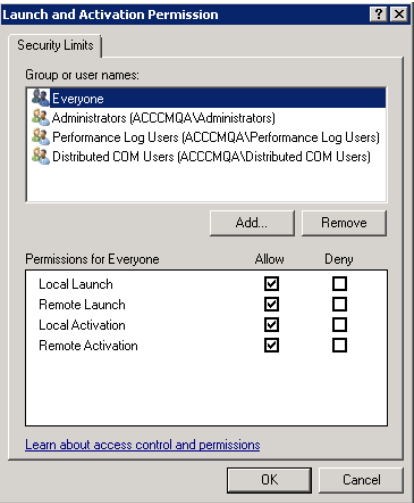

- 11. Add everyone to the permission with full permissions .
- 12. Click **OK** twice and close the screen.
- 13. Reset **Internet Information Service**.

### $\blacktriangleright \blacktriangleright \blacktriangleright$